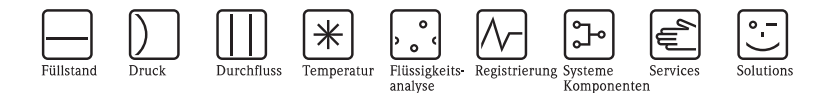

# Betriebsanleitung ISEmax CAM40/CAS40

# Ionenselektives Elektrodensystem

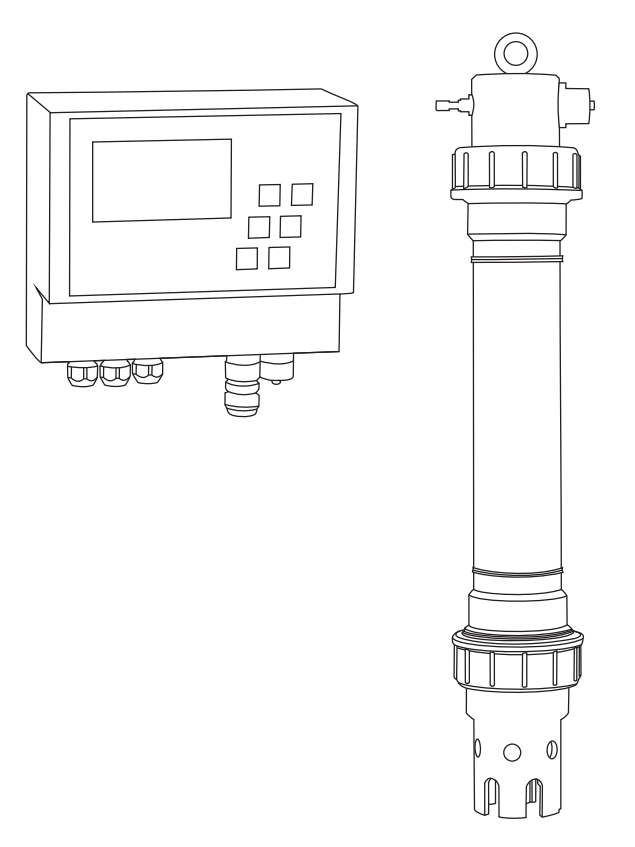

BA427C/07/de/12.08 71085617

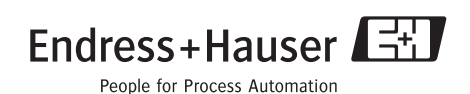

# **Inhaltsverzeichnis**

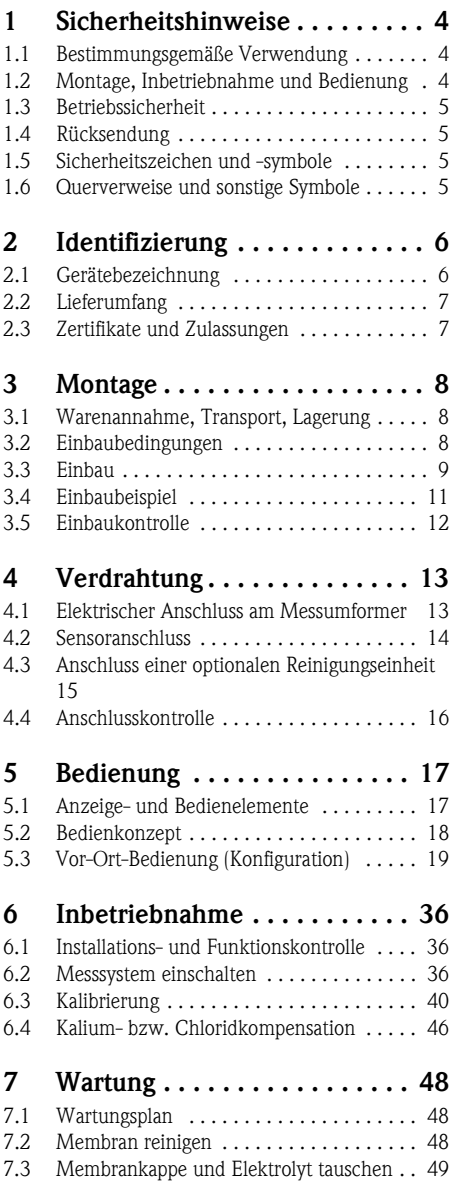

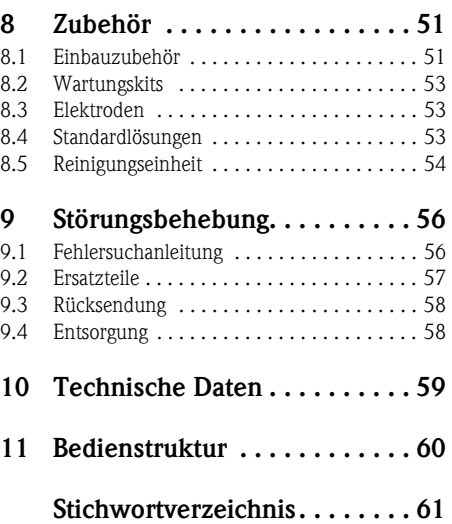

# <span id="page-3-0"></span>**1 Sicherheitshinweise**

### <span id="page-3-1"></span>**1.1 Bestimmungsgemäße Verwendung**

Das ionenselektive Elektrodensystem ist für Messungen im Belebungsbecken und im Zulauf zum Belebungsbecken der kommunalen Kläranlage konzipiert.

Je nach Ausführung können folgende Parameter kontrolliert und geregelt werden:

- Nitrat
- Ammonium
- Kalium (zur Kompensation für Ammonium)
- Chlorid (zur Kompensation für Nitrat)
- pH-Wert

Eine andere als die beschriebene Verwendung stellt die Sicherheit von Personen und der gesamten Messeinrichtung in Frage und ist daher nicht zulässig.

Der Hersteller haftet nicht für Schäden, die aus unsachgemäßer oder nicht bestimmungsgemäßer Verwendung entstehen.

### <span id="page-3-2"></span>**1.2 Montage, Inbetriebnahme und Bedienung**

Beachten Sie folgende Punkte:

• Montage, Inbetriebnahme, Bedienung und Wartung der Messeinrichtung dürfen nur durch ausgebildetes Fachpersonal erfolgen.

Das Fachpersonal muss vom Anlagenbetreiber für die genannten Tätigkeiten autorisiert sein.

- Der elektrische Anschluss darf nur durch eine Elektrofachkraft erfolgen.
- Das Fachpersonal muss diese Betriebsanleitung gelesen und verstanden haben und die Anweisungen dieser Betriebsanleitung befolgen.
- Prüfen Sie vor der Inbetriebnahme der Gesamtmessstelle alle Anschlüsse auf ihre Richtigkeit. Stellen Sie sicher, dass elektrische Kabel und Schlauchverbindungen nicht beschädigt sind.
- Nehmen Sie beschädigte Produkte nicht in Betrieb und schützen Sie diese vor versehentlicher Inbetriebnahme. Kennzeichnen Sie das beschädigte Produkt als defekt.
- Störungen an der Messstelle dürfen nur von autorisiertem und dafür ausgebildetem Personal behoben werden.
- Können Störungen nicht behoben werden, müssen Sie die Produkte außer Betrieb setzen und vor versehentlicher Inbetriebnahme schützen.
- Reparaturen, die nicht in dieser Betriebsanleitung beschrieben sind, dürfen nur direkt beim Hersteller oder durch die Serviceorganisation durchgeführt werden.

### <span id="page-4-0"></span>**1.3 Betriebssicherheit**

Das Produkt ist nach dem Stand der Technik betriebssicher gebaut und geprüft und hat das Werk in sicherheitstechnisch einwandfreiem Zustand verlassen.

Die einschlägigen Vorschriften und europäischen Normen sind berücksichtigt.

Als Anwender sind Sie für die Einhaltung folgender Sicherheitsbestimmungen verantwortlich:

- Installationsvorschriften
- Lokale Normen und Vorschriften

### <span id="page-4-1"></span>**1.4 Rücksendung**

Eine Reparatur von CAM40 bzw. CAS40 erfolgt prinzipiell vor Ort. Wenden Sie sich an Ihren Endress+Hauser Service.

### <span id="page-4-2"></span>**1.5 Sicherheitszeichen und -symbole**

Warnung!

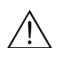

Dieses Zeichen warnt vor Gefahren. Nichtbeachten der Warnung kann zu schwerwiegenden Personen- oder

Sachschäden führen.

Achtung!

Dieses Zeichen macht auf mögliche Störungen durch Fehlbedienung aufmerksam. Bei Nichtbeachten drohen Sachschäden.

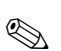

 $\mathbb{F}^1$ 

! Hinweis! Dieses Zeichen weist auf wichtige Informationen hin.

### <span id="page-4-3"></span>**1.6 Querverweise und sonstige Symbole**

 $\rightarrow$   $\Box$  Dieses Symbol steht für einen Querverweis auf eine bestimmte Seite (z.B. Seite 1).

 $\rightarrow \Box$  2 Dieses Symbol steht für einen Querverweis auf eine bestimmte Abbildung (z.B. Abb. 2).

- $\mathbf{f}$ Zusatzinformationen, Tipp
- erlaubt bzw. empfohlen  $\overline{\mathscr{L}}$

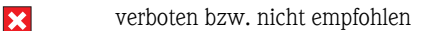

TI Zum markierten Thema gibt es einen erläuternden Videoclip auf der BA-CD

# <span id="page-5-0"></span>**2 Identifizierung**

# <span id="page-5-1"></span>**2.1 Gerätebezeichnung**

#### <span id="page-5-3"></span>**2.1.1 Typenschild**

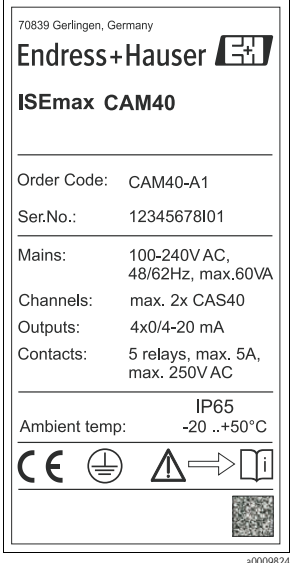

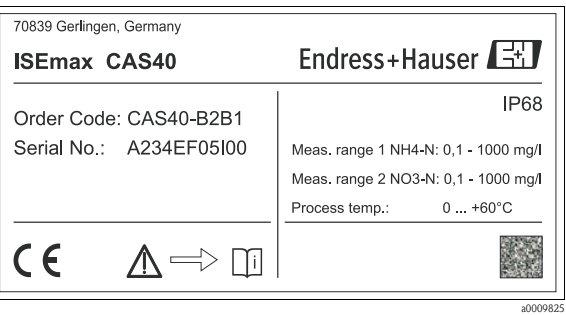

*Abb. 2: Beispiel für CAS40*

*Abb. 1: Beispiel für CAM40*

#### <span id="page-5-2"></span>**2.1.2 Produktstruktur**

#### **Messumformer CAM40**

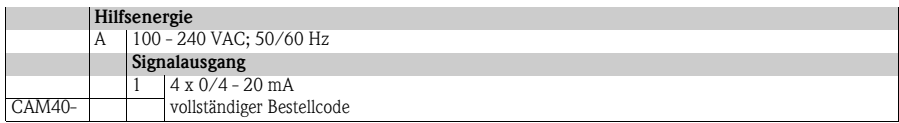

#### **Sensor CAS40**

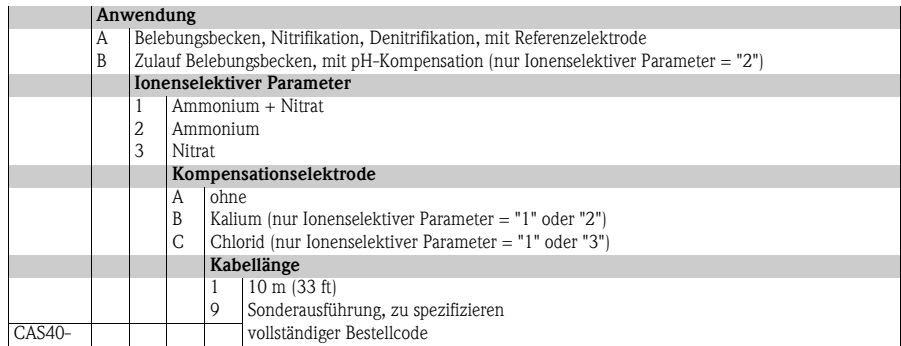

### <span id="page-6-0"></span>**2.2 Lieferumfang**

Der Lieferumfang besteht aus:

- 1 Messumformer
- 1 Sensor (Ausführung laut Typenschild)
- **1** Sensorkabel
- 3 Schrauben für Befestigung am Wetterschutzdach
- 1 Kurzanleitung
- 1 Betriebsanleitung auf CD-ROM

Bei Rückfragen wenden Sie sich bitte an Ihren Lieferanten bzw. an Ihre Vertriebszentrale.

### <span id="page-6-1"></span>**2.3 Zertifikate und Zulassungen**

#### **Konformitätserklärung**

Das Produkt erfüllt die Anforderungen der harmonisierten europäischen Normen.

Damit erfüllt es die gesetzlichen Vorgaben der EG-Richtlinien.

Der Hersteller bestätigt die erfolgreiche Prüfung des Produkts durch die Anbringung des CE-Zeichens.

# <span id="page-7-0"></span>**3 Montage**

# <span id="page-7-1"></span>**3.1 Warenannahme, Transport, Lagerung**

- Achten Sie auf unbeschädigte Verpackung! Teilen Sie Beschädigungen an der Verpackung Ihrem Lieferanten mit. Bewahren Sie die beschädigte Verpackung bis zur Klärung auf.
- Achten Sie auf unbeschädigten Inhalt! Teilen Sie Beschädigungen am Lieferinhalt Ihrem Lieferanten mit. Bewahren Sie die beschädigte Ware bis zur Klärung auf.
- Prüfen Sie den Lieferumfang anhand der Lieferpapiere und Ihrer Bestellung auf Vollständigkeit.
- Für Lagerung und Transport ist das Produkt stoßsicher und gegen Feuchtigkeit geschützt zu verpacken. Optimalen Schutz bietet die Originalverpackung. Darüber hinaus müssen die zulässigen Umgebungsbedingungen eingehalten werden (siehe Technische Daten).
- Bei Rückfragen wenden Sie sich bitte an Ihren Lieferanten bzw. an Ihre Vertriebszentrale.

# <span id="page-7-2"></span>**3.2 Einbaubedingungen**

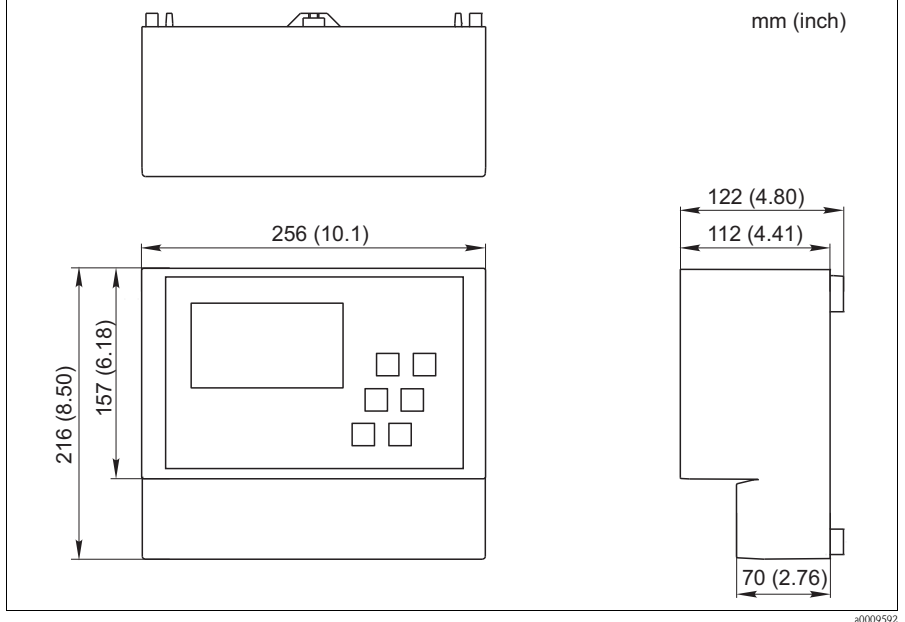

*Abb. 3: Abmessungen CAM40*

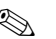

# **Inweis!**

Weitere Abmessungen, wie z.B. die der Gehäuserückwand mit den Aufhängenuten, entnehmen Sie bitte der Originalzeichnung des Gehäuses (-> pdf-Datei auf der BA-CD).

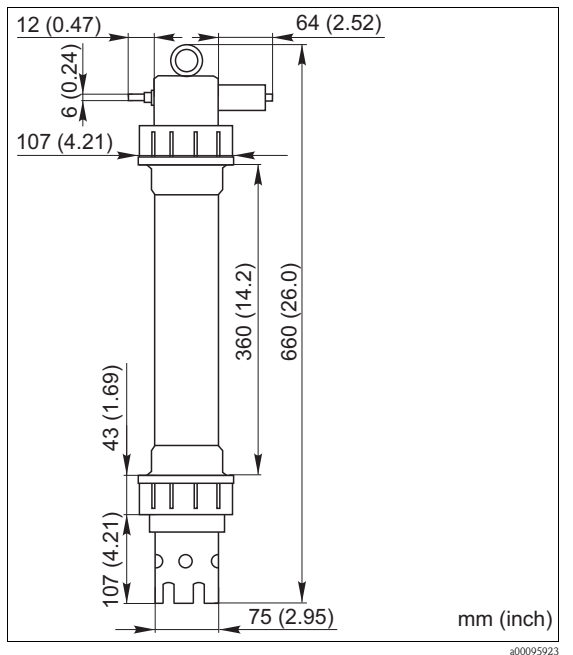

*Abb. 4: Abmessungen CAS40*

# <span id="page-8-0"></span>**3.3 Einbau**

 $\lceil \cdot \rceil$  Achtung!

- Die Referenzelektrode bzw. die optionale pH-Elektrode werden mit einer Schutzkappe ausgeliefert. Wenn Sie den Sensor längere Zeit (> 20 min.) aus dem Medium nehmen, müssen Sie die mit 1-3 M KCl-Lösung gefüllte Schutzkappe wieder auf die Referenz- bzw. pH-Elektrode stecken. Dadurch verhindern Sie einen irreparablen Schaden infolge Austrocknung.
- Die ionenselektiven Elektroden haben keine Schutzkappe und dürfen auch nicht mit einer solchen versehen werden. Andernfalls würde durch das Entfernen einer Kappe die Membran beschädigt.
- Die Druckluftzufuhr darf 3,5 bar (50 psi) nicht überschreiten. Andernfalls wird das Relais beschädigt.
- Die Druckluft muss durch einen Luftfilter (5 μm) zugeführt werden. Bei der optionalen Reinigungseinheit  $\left\langle -\right\rangle$  Zubehör) ist dieser Filter bereits eingebaut.

**Inweis!** 

- Wählen Sie den Messort an einer gut zugänglichen Stelle, sodass keine Gefahren für das Bedienpersonal auftreten können.
- Wählen Sie einen Messort mit repräsentativen Konzentrationen und ausreichend Anströmung.
- Bei Montage des Messumformers im Freien müssen Sie ein Wetterschutzdach verwenden, das Sie als Zubehör bestellen können.

### **Einbau an der Messstelle**

1. Befestigen Sie den Messumformer an einer Standsäule, am Geländer oder an einer Wand. LTL

#### 2. **Luftblasen**

Infolge Transport und liegender Lagerung des Sensors können sich in den Elektroden Luftblasen festsetzen. Diese verursachen Messfehler.

- a. Entfernen Sie vor dem Einbau des Sensors mögliche Luftblasen, z.B. durch behutsames Schütteln.
- b. Halten Sie anschließend den Sensor bis zum Einbau an der Messstelle nur noch senkrecht (Elektroden nach unten).
- 3. Bauen Sie ggf. zusätzliche Elektroden in den Sensor ein und schließen diese an den passenden Kabelstecker an. --> "Verdrahtung" Passen Sie außerdem die Sensorkonfiguration (Anzahl Parameter, Adresse des Messkanals, Elektrodentyp, Messeinheit) an. -> "Inbetriebnahme/Sensor adressieren" und "Bedienung/Sensordaten/Sensormenü"
- 4. Montieren Sie den Sensor mittels der optionalen Halterung. Der Sensor muss bis zur Überwurfmutter ins Medium eintauchen und ca. 0,5 m (1,64 ft) vom Beckenrand entfernt sein. LTD
- 5. Verlegen Sie die Kabel derart, dass keine mechanischen Beschädigungen und keine Störeinflüsse durch andere Leitungen entstehen können.
- 6. Schließen Sie die optionale Reinigungseinheit an den Messumformer und den Druckschlauch (AD 8) am Sensor an.

### <span id="page-10-0"></span>**3.4 Einbaubeispiel**

Eine vollständige Messeinrichtung umfasst:

- Messumformer CAM40
- Sensor CAS40
	- ionenselektive Elektrode(n) für Ammonium und/oder Nitrat
	- Referenzelektrode
	- ionenselektive Elektrode für die Kompensation von Querempfindlichkeiten
	- pH-Glaselektrode

Optional

- Standsäule mit Ausleger
- Wandhalterung
- Wetterschutzdach Zur Montage des Messumformers im Freien unbedingt erforderlich!
- Drucklufterzeuger (wenn vor Ort keine Druckluft verfügbar ist)

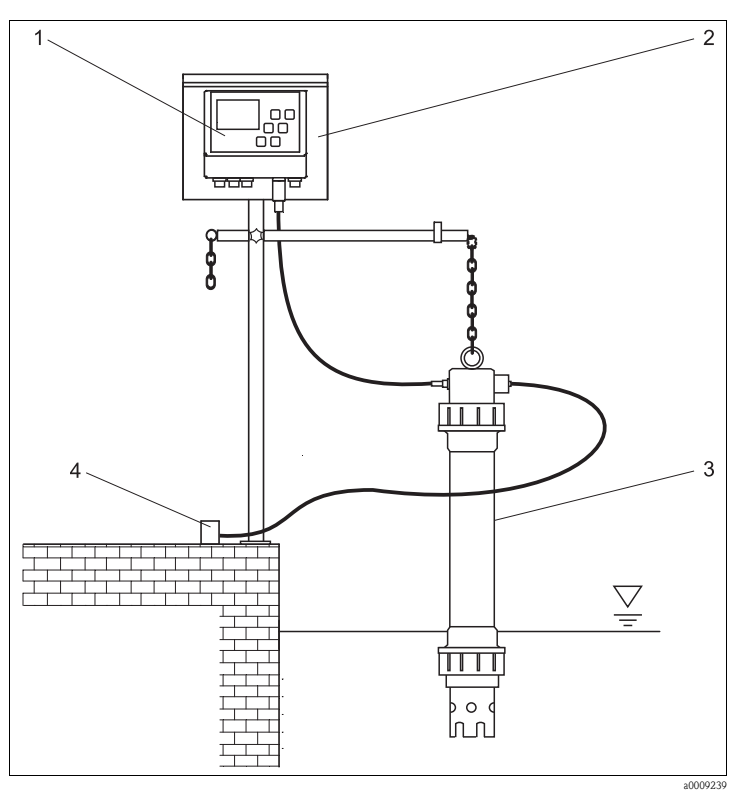

*Abb. 5: Beispiel: Messeinrichtung am Beckenrand*

- *1 Messumformer CAM40*
- *2 Standsäule mit Wetterschutzdach*
- *3 Sensor CAS40*

*4 Druckluftversorgung (Reinigung)*

### <span id="page-11-0"></span>**3.5 Einbaukontrolle**

- Kontrollieren Sie nach der Montage alle Anschlüsse auf festen Sitz und Dichtheit.
- Überprüfen Sie alle Kabel und Schläuche auf Beschädigungen.
- Kontrollieren Sie, dass die Kabel frei von elektromagnetischen Störeinflüssen verlegt sind.

# <span id="page-12-0"></span>**4 Verdrahtung**

 $\bigwedge$  Warnung!

- <span id="page-12-2"></span>• Der elektrische Anschluss darf nur von einer Elektrofachkraft durchgeführt werden.
- Die Elektrofachkraft muss diese Betriebsanleitung gelesen und verstanden haben und muss die Anweisungen dieser Anleitung befolgen.
- Stellen Sie **vor Beginn** der Anschlussarbeiten sicher, dass an keinem Kabel Spannung anliegt.

# <span id="page-12-1"></span>**4.1 Elektrischer Anschluss am Messumformer**

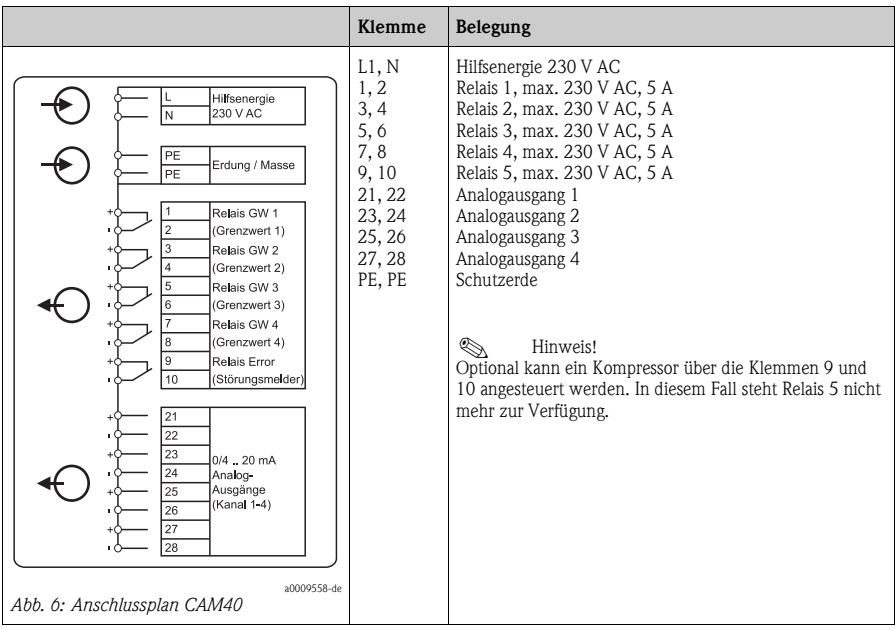

### <span id="page-13-0"></span>**4.2 Sensoranschluss**

Schließen Sie den bzw. die Sensor(en) über den Kabelstecker direkt an den Messumfomer an.

- An CAM40 können Sie maximal 2 Sensoren anschließen.
- In jeden Sensor können Sie maximal 3 Elektroden einbauen. Aber: am Messumformer können maximal nur 4 Messparameter angezeigt und ausgegeben werden.
- Zwei Sensoren werden über eine gemeinsame Reinigungseinheit mit Druckluft versorgt.

#### **Sensor-Parameter-Kombinationen bei Verwendung zweier Sensoren (Beispiele!):**

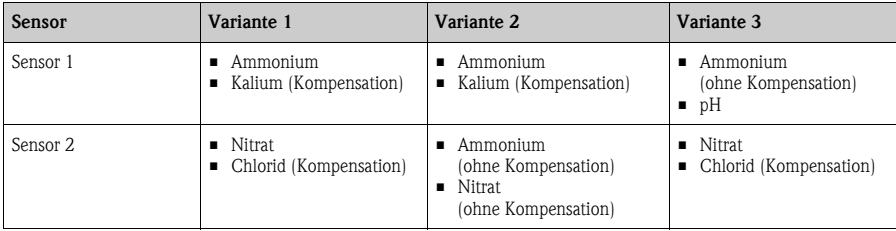

#### **Elektrodenanschluss im Sensor:**

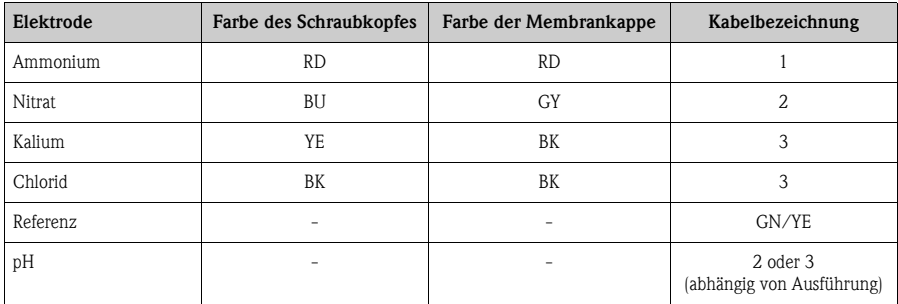

### r<sup>4</sup> Achtung!

Freie Kabelenden müssen Sie immer mit einer Schutzkappe versehen (-> "Ersatzteile"). Andernfalls kann es durch Feuchtigkeit zu Kurzschlüssen kommen.

# <span id="page-14-0"></span>**4.3 Anschluss einer optionalen Reinigungseinheit**

1. Schließen Sie die Reinigungseinheit an den Messumformer CAM40 an, indem Sie die Spannung L1 auf die Klemmen 9 und 10 (Relais 5) legen.

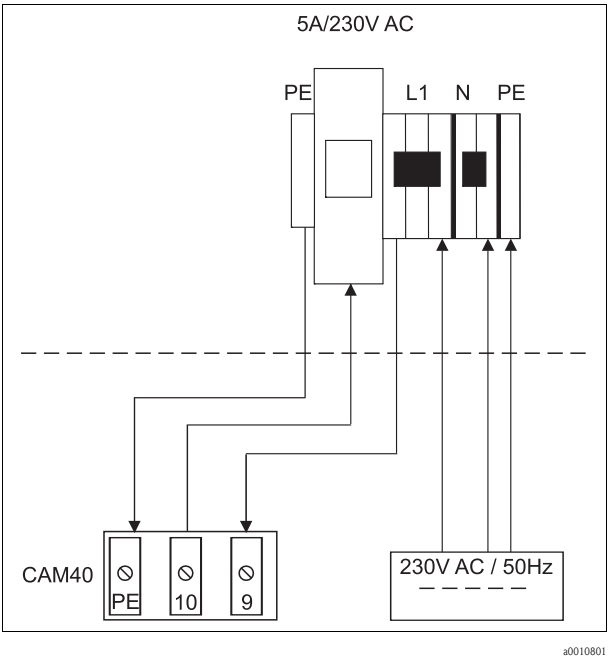

*Abb. 7:* 

- 2. Gehen Sie ins Menü "Allgemeine Daten" (-> "Bedienung/Bedienstruktur").
- 3. Blättern Sie mit **FEND** auf die dritte Seite. Falls der Cursor inaktiv ist, aktivieren Sie ihn durch gleichzeitiges Drücken von  $\leftarrow + \text{Faw}$ .
- 4. Scrollen Sie mit  $\blacktriangleright$  bis zum Punkt "Menue".
- 5. Wählen Sie die Funktion "ValveMnu" aus  $\left| \right| \leftrightarrow \left| \right| \leftrightarrow \left| \right|$ .
- 6. Stellen Sie im ValveMnu unter der Funktion "Wasser" den Wert **04096** ein.
- 7. Verlassen Sie das ValveMnu, indem Sie unter "Menue" das "MainMnu" auswählen  $\left( \leftarrow \right)$  $|\mathbf{v}| \rightarrow |\mathbf{v}|.$
- 8. Aus dem Hauptmenü gelangen Sie mit **NENU** zurück zur Anzeige "Allgemeine Daten".

# <span id="page-15-0"></span>**4.4 Anschlusskontrolle**

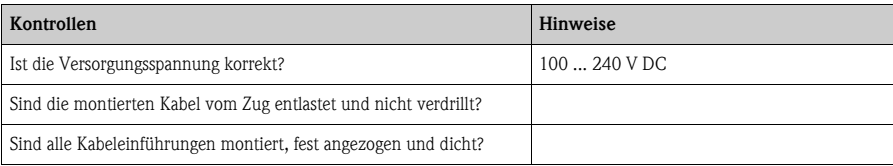

# <span id="page-16-0"></span>**5 Bedienung**

# <span id="page-16-1"></span>**5.1 Anzeige- und Bedienelemente**

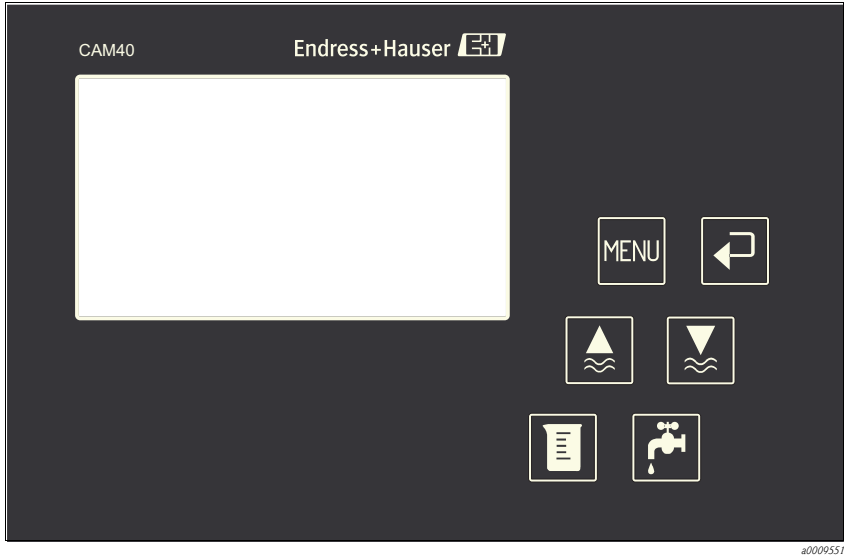

*Abb. 8: Anzeige ISEmax CAM40*

MENU ה

*Aufruf der Menüfunktionen Messen + Freigeben der Ausgangssignale*

Bestätigen, Umschalten, Weiterblättern **Fill** Aufrufen der Kalibrierroutinen

*"Einfrieren" der Ausgangssignale (Hold) Auslösen der manuellen Reinigung*

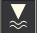

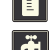

# <span id="page-17-0"></span>**5.2 Bedienkonzept**

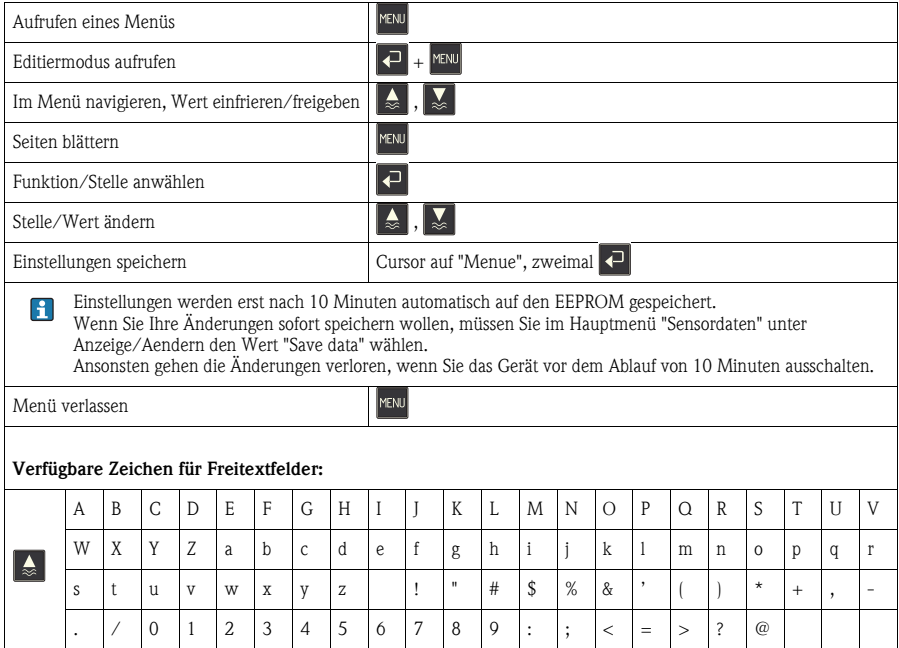

# <span id="page-18-0"></span>**5.3 Vor-Ort-Bedienung (Konfiguration)**

#### <span id="page-18-1"></span>**5.3.1 Messkanäle und weitere Anzeigen**

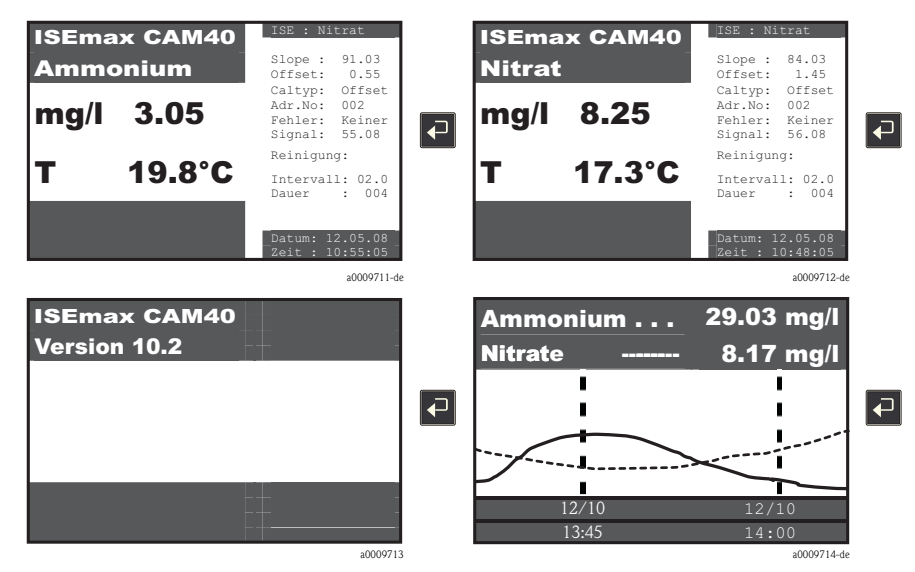

Sie können den angezeigten Messkanal und weitere Anzeigen wechseln, indem Sie die  $\Box$  -Taste drücken.

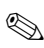

# **Inweis!**

Die Werkseinstellungen sind in den nachfolgenden Tabellen fett hervorgehoben.

#### <span id="page-19-1"></span>**5.3.2 Sensordaten**

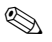

# **A** Hinweis!

Dieses Menü gibt es für jeden Messkanal. Sie müssen die Einstellungen für jeden Messkanal (=Elektrode) separat vornehmen.

Da die Funktionen gleich sind, finden Sie das Menü hier nur einmal beschrieben.

#### <span id="page-19-0"></span>**Hauptmenü (MainMnu)**

Wechseln Sie zu dem Messkanal, den Sie konfigurieren wollen, z.B. Nitrat:

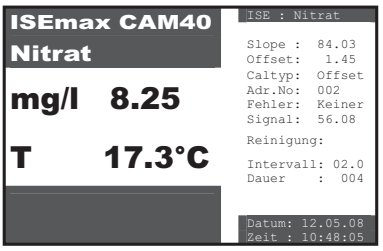

Mit der Taste **MENU** gelangen Sie in das Hauptmenü "Sensordaten".

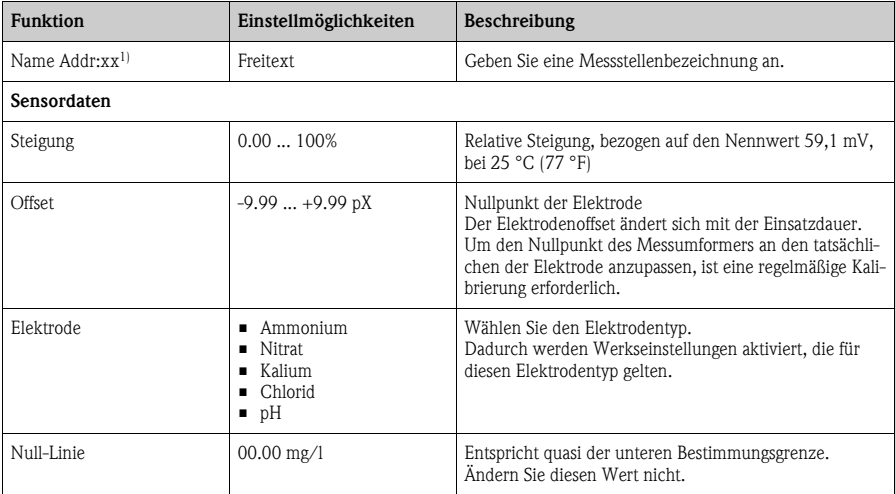

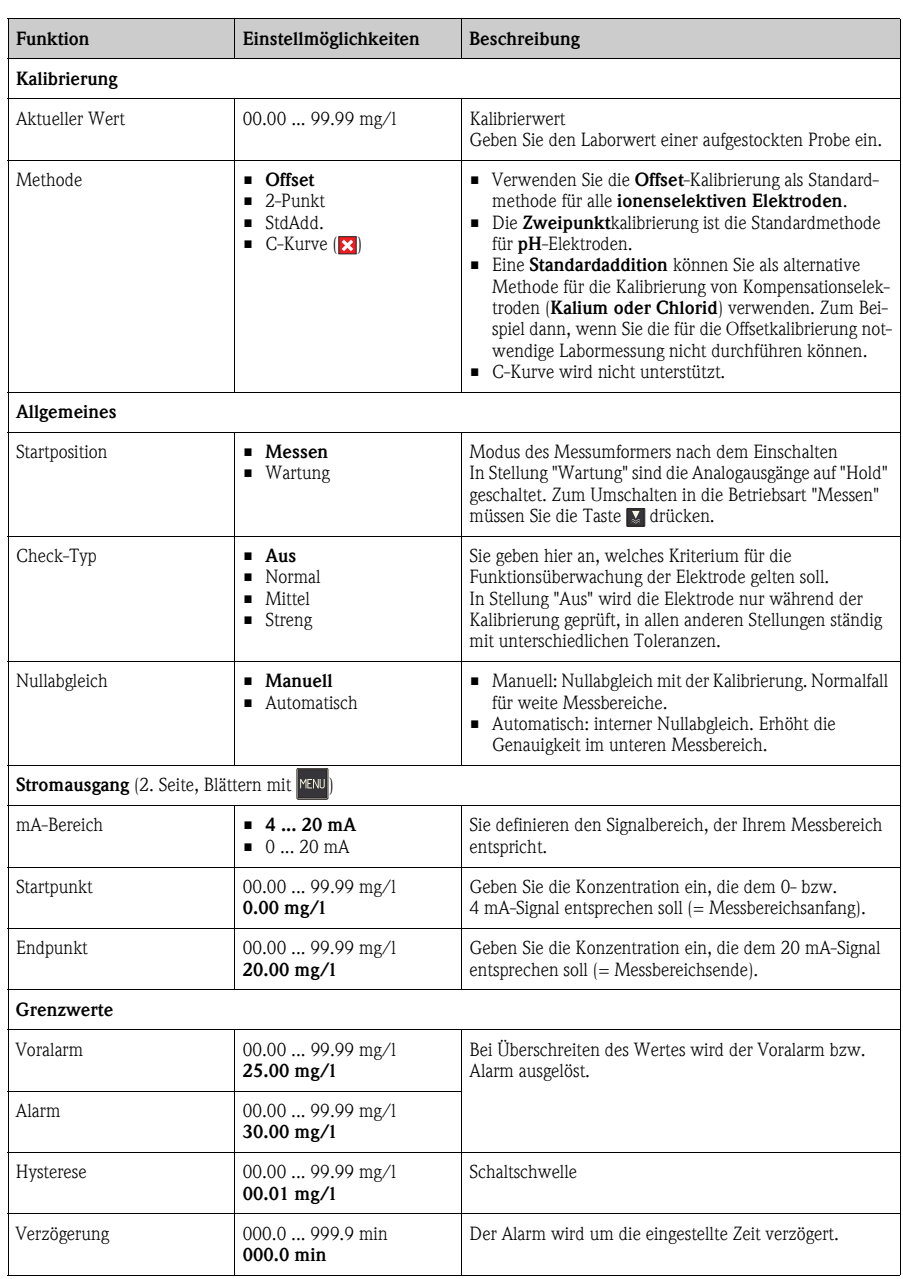

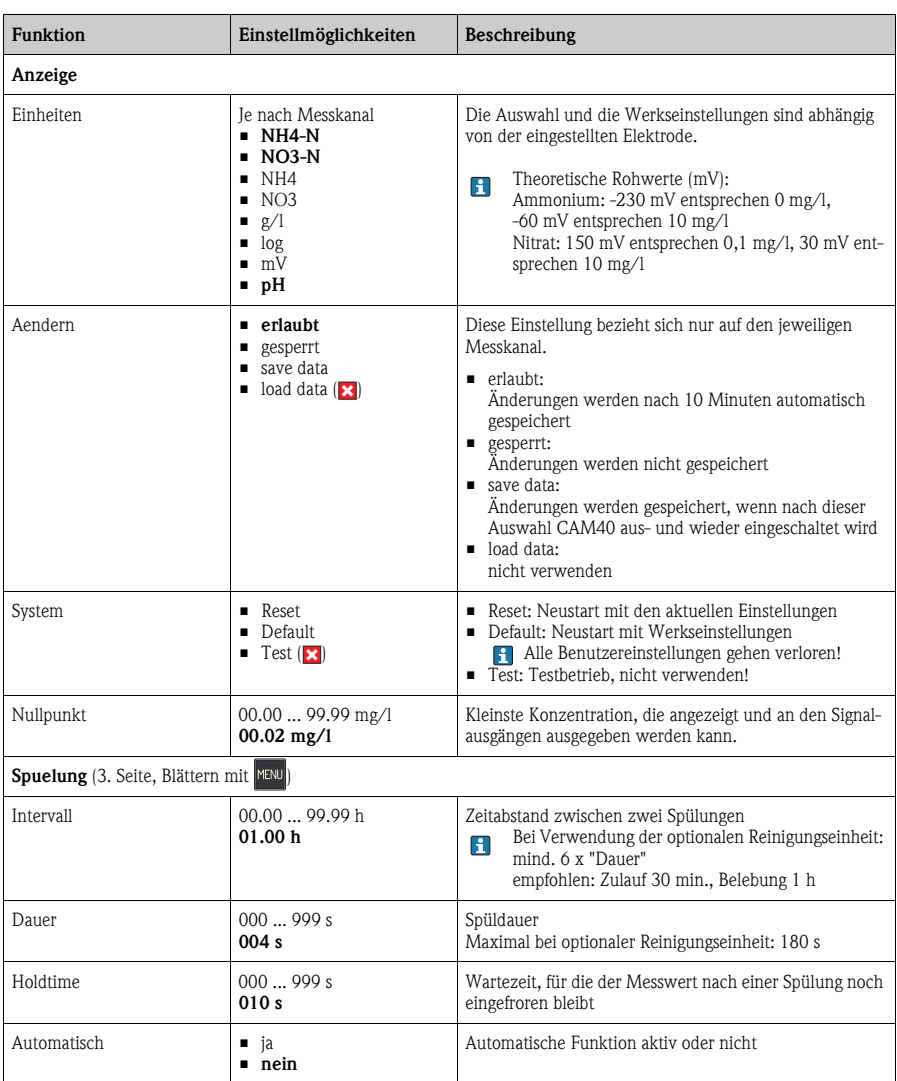

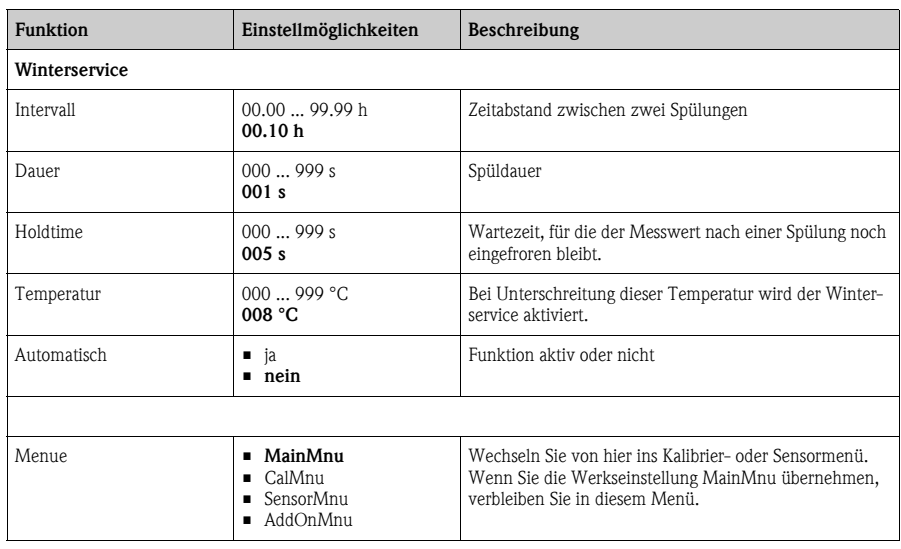

1) xx steht für die tatsächlich angezeigte Messkanalnummer

### <span id="page-22-0"></span>**Sensormenü (SensorMnu)**

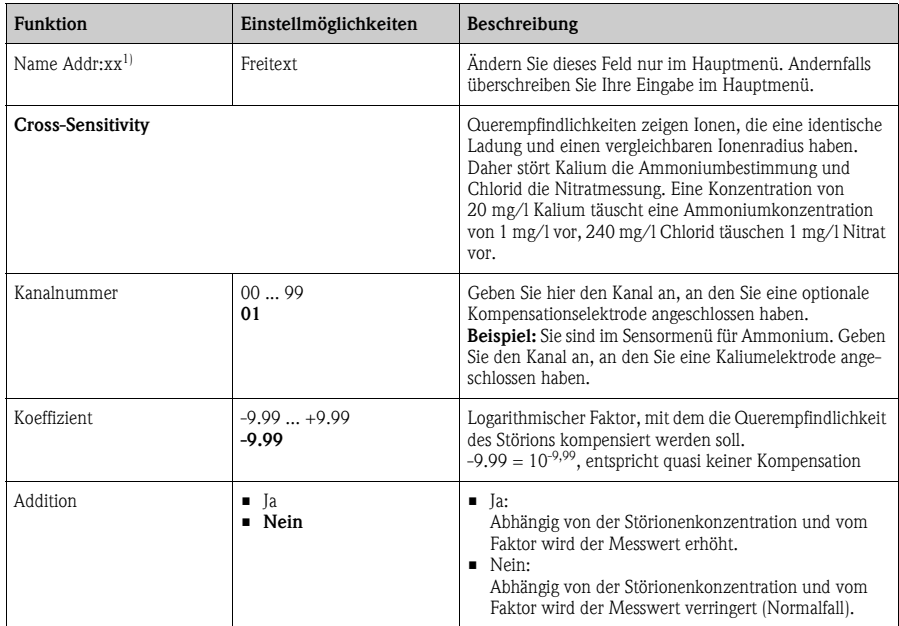

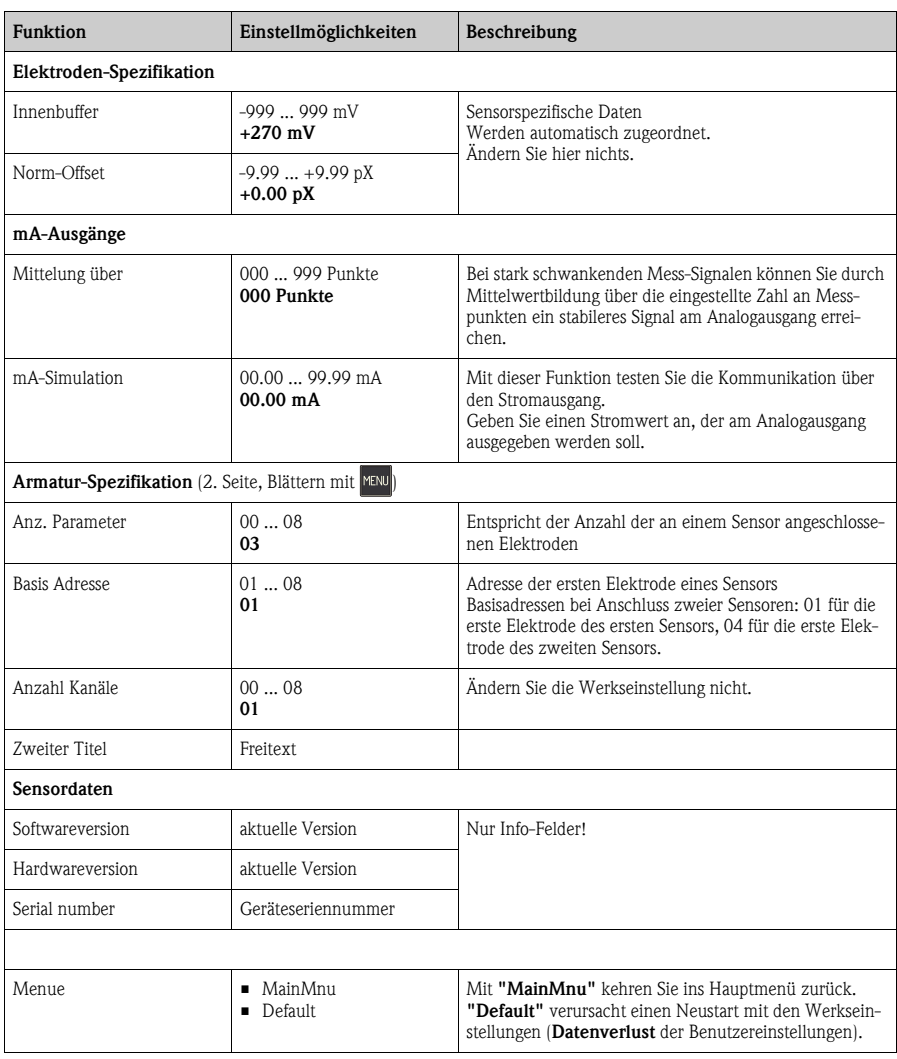

1) xx steht für die tatsächlich angezeigte Messkanalnummer

### <span id="page-24-0"></span>**Zusatzmenü (AddOnMnu)**

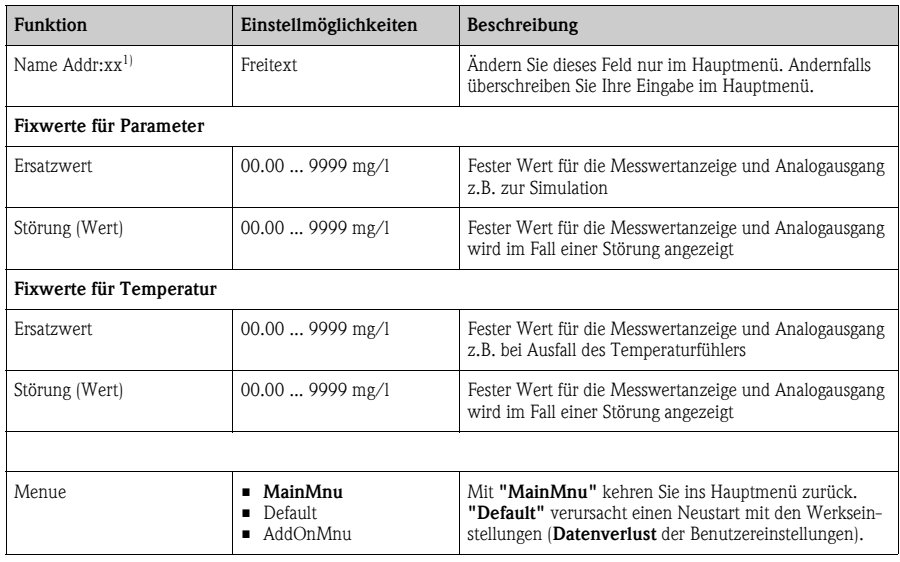

1) xx steht für die tatsächlich angezeigte Messkanalnummer

### <span id="page-25-0"></span>**Kalibriermenü (CalMnu)**

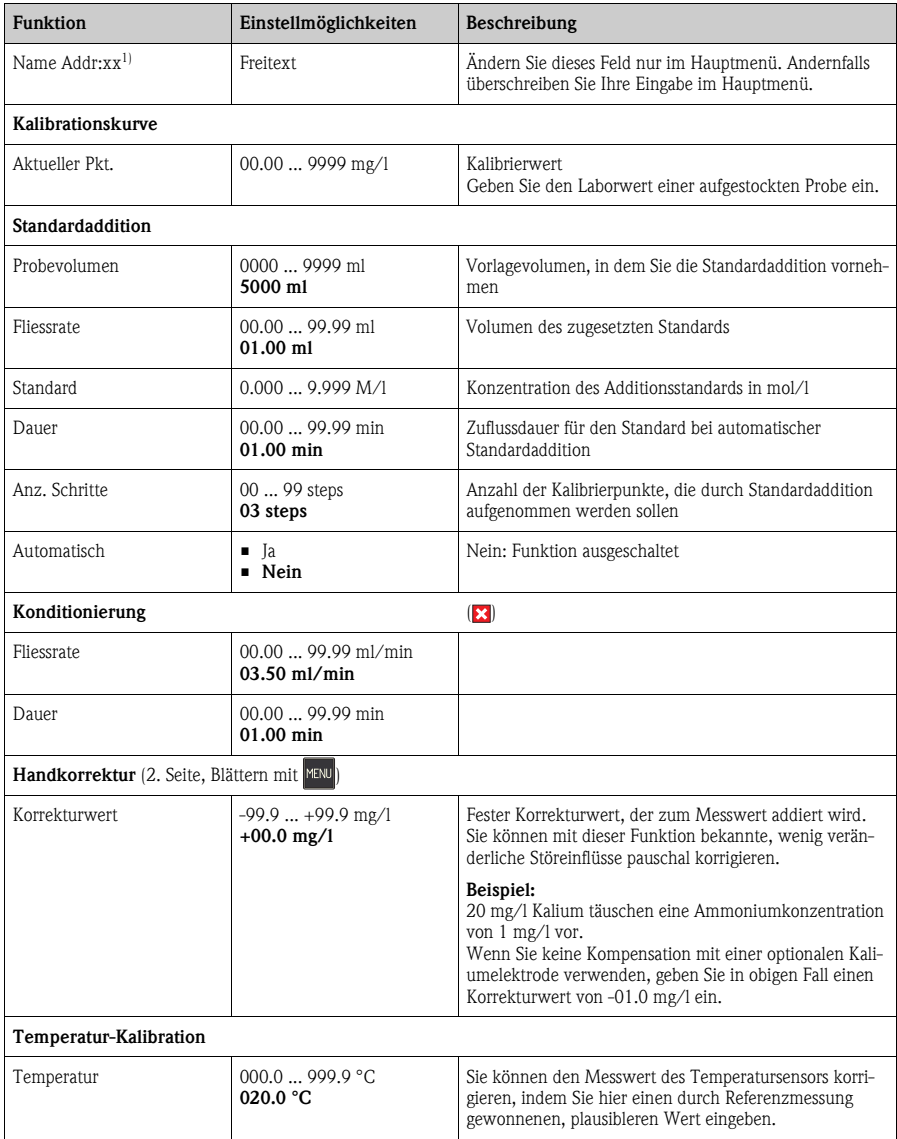

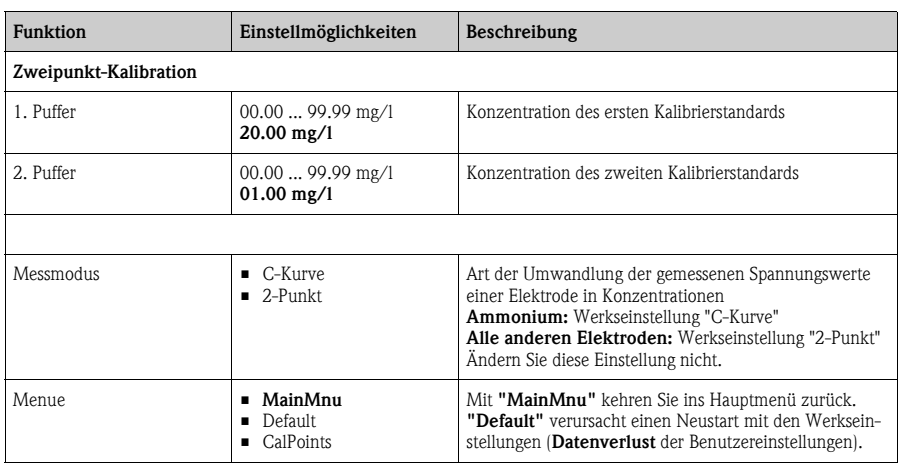

1) xx steht für die tatsächlich angezeigte Messkanalnummer

### <span id="page-26-0"></span>**Kalibrierpunkte (CalPoints)**

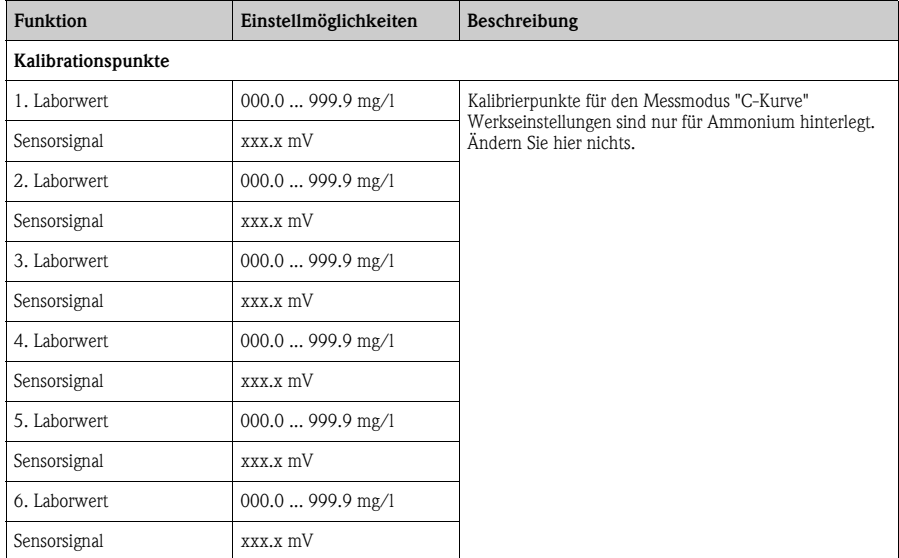

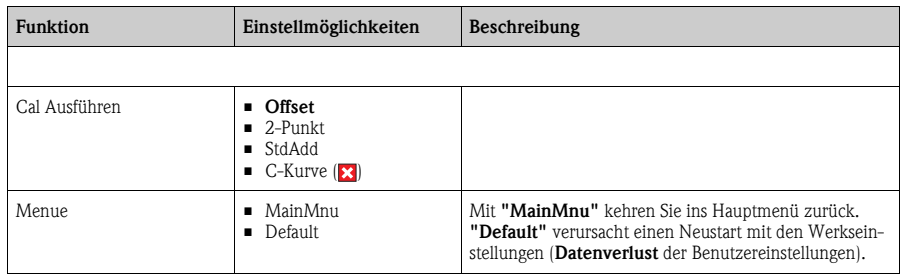

### <span id="page-27-1"></span>**5.3.3 Allgemeine Daten**

### <span id="page-27-0"></span>**Haupmenü (MainMnu)**

Wechseln Sie zum Infobild Softwareversion:

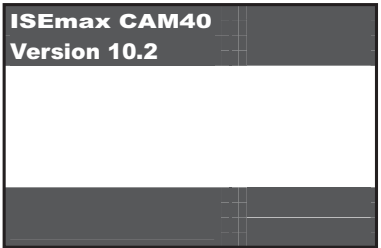

Mit der Taste **MENU** gelangen Sie in das Hauptmenü "Allgemeine Daten".

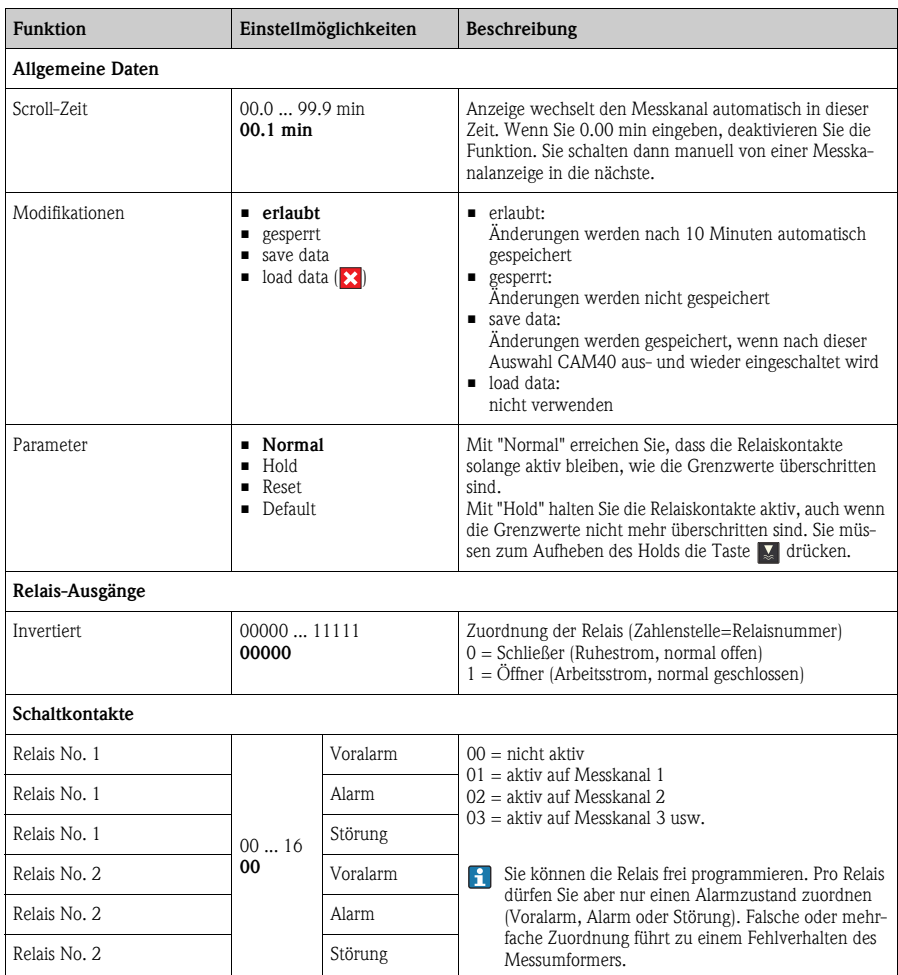

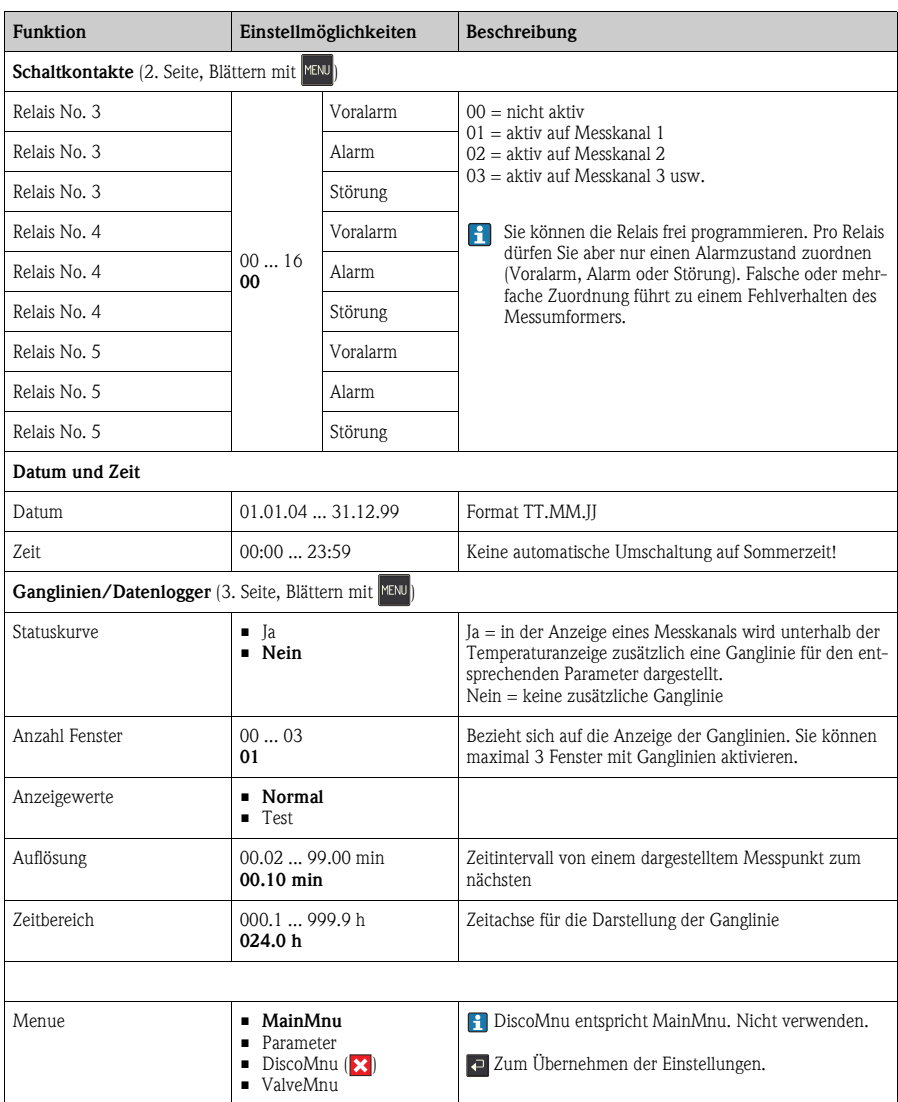

#### <span id="page-30-0"></span>**Parameter**

" Achtung! Ändern Sie die Baudrate für "Armatur RS422" auf gar keinen Fall!

Sie machen andernfalls den Sensor unbrauchbar. Sie müssen ihn in einem solchen Fall zur Reparatur einschicken.

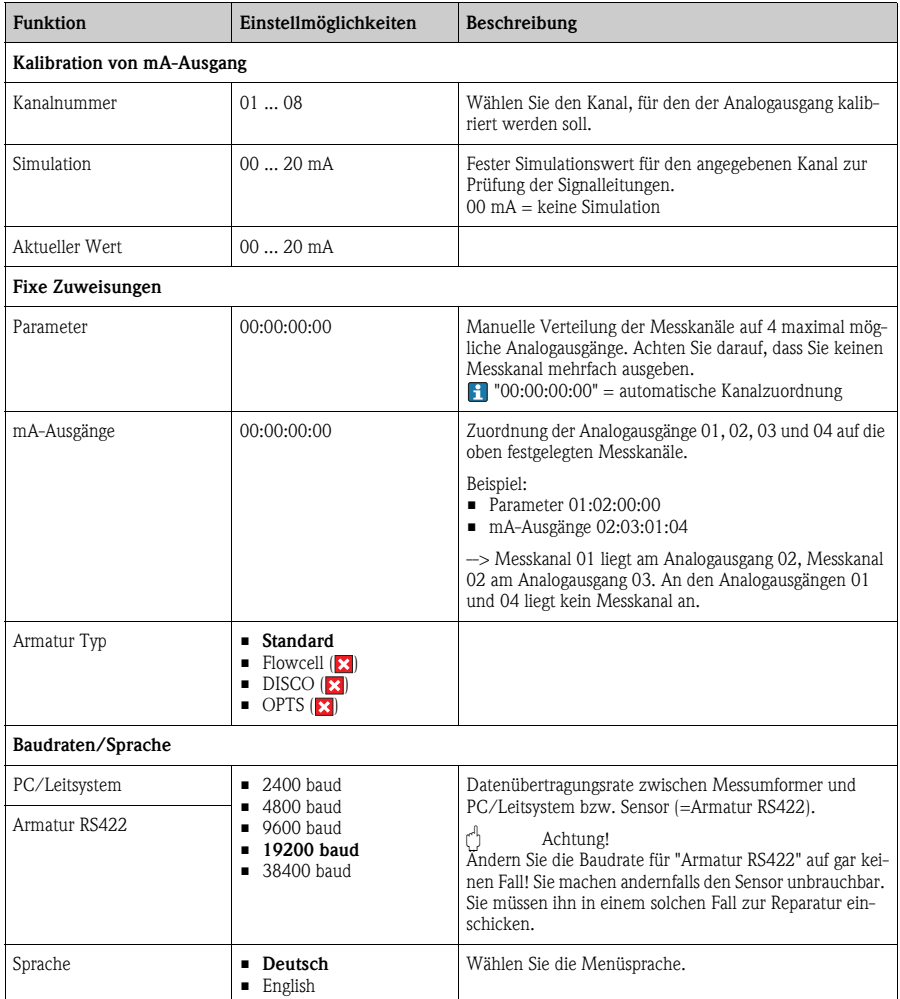

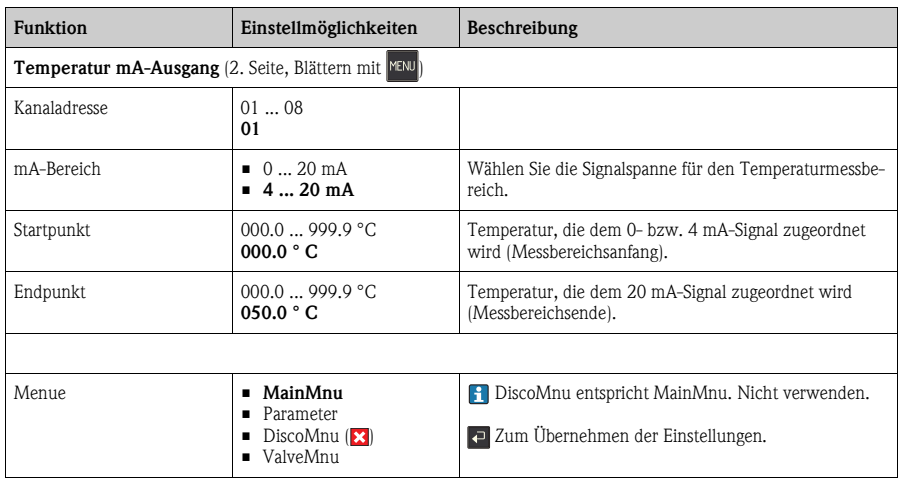

### <span id="page-32-0"></span>**Kompressoreinstellungen (ValveMnu)**

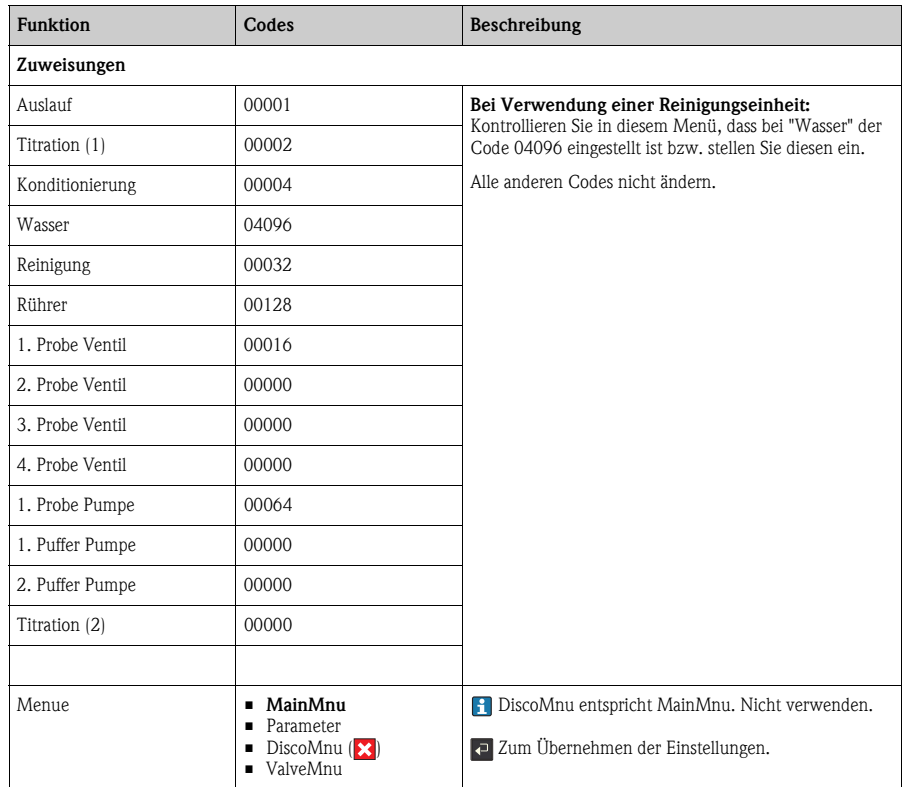

### <span id="page-33-0"></span>**5.3.4 Trendanzeige (Ganglinien)**

# **A** Hinweis!

Dieses Menü gibt es für jedes Fenster mit Ganglinien. Sie müssen folglich die Einstellungen für jedes Fenster separat vornehmen.

Die Anzahl der angezeigten Fenster legen Sie im Menü "Allgemeine Daten" fest.

Wechseln Sie zum gewünschten Fenster:

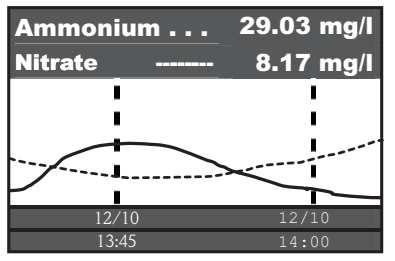

Mit der Taste **MENU** gelangen Sie in das Hauptmenü "Trendanzeige".

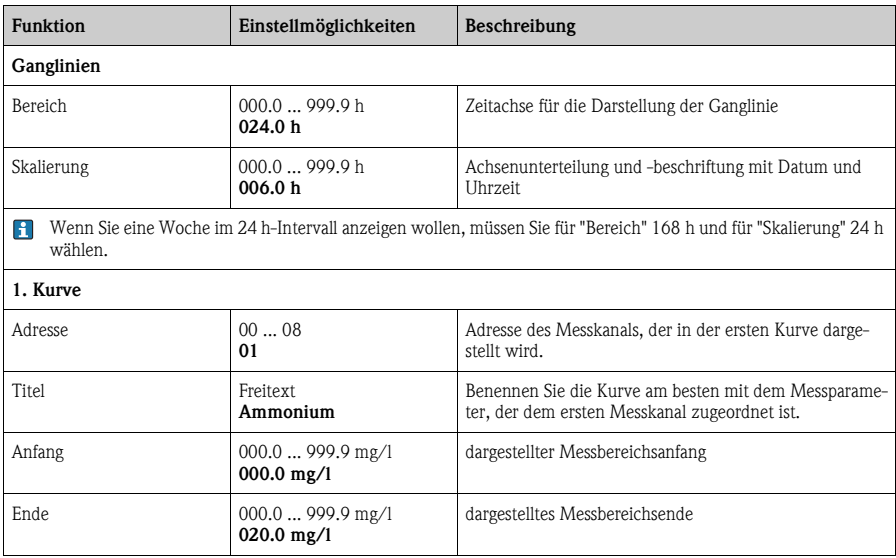

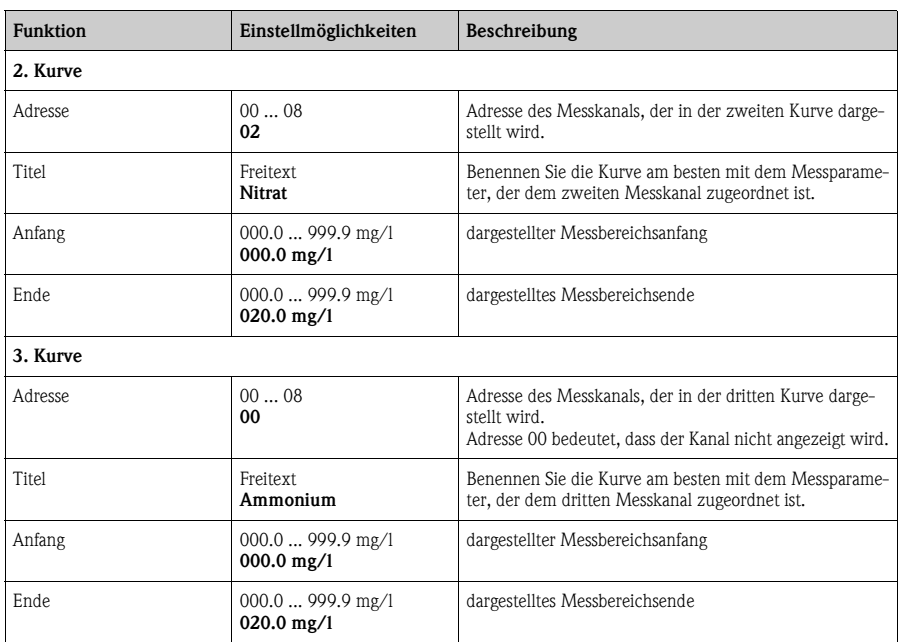

# <span id="page-35-0"></span>**6 Inbetriebnahme**

### <span id="page-35-1"></span>**6.1 Installations- und Funktionskontrolle**

#### Warnung!

- Kontrollieren Sie, dass alle Anschlüsse korrekt ausgeführt sind. Überprüfen Sie insbesondere alle Schlauchverbindungen auf festen Sitz, damit keine Leckagen auftreten.
- Stellen Sie sicher, dass die Netzspannung mit der auf dem Typenschild angegebenen Spannung übereinstimmt!

# <span id="page-35-2"></span>**6.2 Messsystem einschalten**

#### **6.2.1 Einschalten**

- 1. Entfernen Sie die Schutzkappe von der Referenz- bzw. pH-Elektrode. Bewahren Sie die Schutzkappe für einen späteren Gebrauch auf.
- 2. Schalten Sie den Hauptschalter des Messumformers ein (Unterseite des Bedienfelds, links).

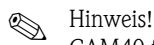

CAM40 führt für ca. 20 s einen Selbsttest durch. Dabei erkennt er alle angeschlossenen Elektroden. Zusätzlich startet CAM40 die automatische Reinigungsfunktion.

Während des Selbsttests ist die Anzeige inaktiv. Nach dem Selbsttest wird automatisch der erste Kanal angezeigt.

Bei der Erstinbetriebnahme mit Werkseinstellungen wechselt die Anzeige alle 6 s zum nächsten Messkanal.

#### <span id="page-35-3"></span>**6.2.2 Sprache wählen**

- 1. Navigieren Sie mit  $\overline{P}$  zur Anzeige "Allgemeine Daten" und rufen Sie das Hauptmenü auf  $[$  MENU $]$ .
- 2. Blättern Sie mit **REND** auf die 3. Seite und rufen Sie den Editiermodus auf (blinkender Cursor, Aufruf mit  $\boxed{\rightarrow}$  +  $\boxed{\text{new}}$ ).
- 3. Wählen Sie unter "Menue" das Untermenü "Parameter" aus  $\left(\overline{\cdot}\right)$ ,  $\left(\frac{1}{\sqrt{2}}\right)$ .
- 4. Wählen Sie auf gleiche Weise unter der Funktion "Sprache" ihre gewünschte Softwaresprache aus.
- 5. Gehen Sie über "Menue" zurück ins Hauptmenü "Allgemeine Daten".
- 6. Speichern Sie die Spracheinstellung, indem Sie unter der Funktion "Modifikationen" die Auswahl "save data" treffen  $\left(\begin{array}{ccc} \bullet & \bullet \\ \bullet & \bullet \end{array}\right)$ ,  $\left(\begin{array}{ccc} \bullet & \bullet \\ \bullet & \bullet \end{array}\right)$ .
- 7. Schalten Sie CAM40 aus und wieder ein. Erst jetzt ist die Sprache umgestellt.

Verfügbare Softwaresprachen:

- Deutsch
- Englisch

#### **6.2.3 Sensor adressieren**

# **Example 1** Hinweis!

Wenn Sie nur einen Sensor mit zwei Elektroden anschließen, müssen Sie hier nichts einstellen. CAM40 erkennt die Sensorwerte automatisch. Prüfen Sie in diesem Fall nur die Einstellungen.

1. Navigieren Sie mit <>>
zur Anzeige des ersten Messkanals (z.B. Ammonium) und rufen Sie das Hauptmenü auf (MENU):

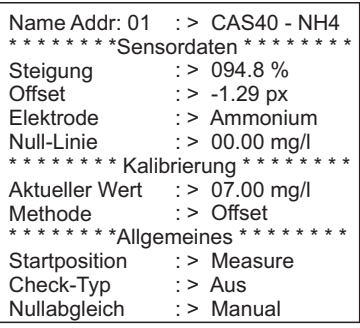

- 2. Rufen Sie den Editiermodus auf (blinkender Cursor, Aufruf mit  $\overline{+}$  +  $\overline{+}$   $\overline{+}$ ).
- 3. Geben Sie unter "Name Addr" einen Namen für diesen Messkanal ein  $\left( \begin{array}{c} \mathbf{0} \\ \mathbf{0} \end{array} \right)$ ,  $\left( \begin{array}{c} \mathbf{0} \\ \mathbf{0} \end{array} \right)$ . Sie können max. 12 Zeichen eingeben, z.B. "CAS40 - NH4".
- 4. Blättern Sie mit **kau** auf die 3. Seite und wählen Sie unter "Menue" das "SensorMnu" aus  $\left[ \overline{\leftarrow}$ ,  $\left[ \frac{\Delta}{\gg} \right], \overline{\leftarrow}$ ).
- 5. Blättern Sie mit **EER** auf die 2. Seite und geben Sie unter "Anz. Parameter" die Anzahl der Elektroden im Sensor ein, z.B. "2":

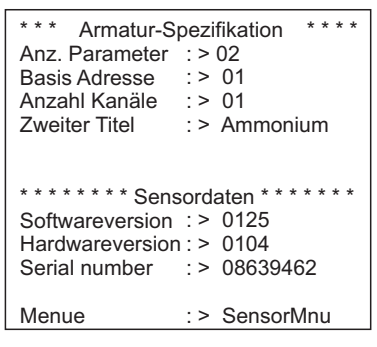

- 6. Geben Sie unter "Basis Adresse" die Adresse für den Messkanal ein, z.B. "01" für die Elektrode des ersten Sensors, die am Kabel 1 angeschlossen ist. Einen zweiten Titel können Sie zusätzlich angeben. Dieser wird im Messkanal unter dem Namen des Messkanals ("Name Addr", s. Punkt 3) angezeigt.
- 7. Gehen Sie zurück zur Messanzeige.

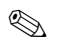

**Inweis!** 

- Ihre Einstellungen werden nach 10 Minuten automatisch übernommen. Alternativ können Sie auch im Hauptmenü unter "Modifikationen" die Auswahl "save data" treffen und CAM40 aus- und wieder einschalten.
- Geben Sie unter "Name Addr" möglichst einen individuellen Namen ein, um die Messkanalanzeigen gut zu unterscheiden. Insbesondere, wenn Sie zwei Sensoren mit gleichen Elektrodentypen anschließen.

#### <span id="page-37-0"></span>**6.2.4 Mit zwei Sensoren arbeiten (optional)**

# **A** Hinweis!

Einstellungen werden nach 10 Minuten automatisch übernommen.

Alternativ können Sie im Hauptmenü unter "Modifikationen" die Auswahl "save data" treffen und CAM40 aus- und wieder einschalten. Dann werden die Einstellungen sofort übernommen.

#### **Zweiten Sensor adressieren**

- 1. Schalten Sie CAM40 aus.
- 2. Trennen Sie den Kabelstecker des ersten Sensors vom Messumformer.
- 3. Schließen Sie den zweiten Sensor an die zweite, bisher nicht verwendete Steckerbuchse an.
- 4. Schalten Sie CAM40 an und warten Sie den Selbsttest ab (ca. 20 Sekunden).
- 5. Vergeben Sie im Hauptmenü des ersten Messkanals (z.B. Nitrat) einen neuen Namen ("Name Addr") für diesen Messkanal.
- 6. Gehen Sie ins Sensormenü und stellen Sie die Anzahl der Parameter und die Basisadresse der ersten Elektrode ein (z.B. "03", wenn der erste Sensor "01" und "02" bereits verwendet). Vergeben Sie zusätzlich einen zweiten Titel.
- 7. Vergeben Sie für jeden weiteren Messkanal des zweiten Sensors ebenfalls die Basisadresse und einen zweiten Titel. Gehen Sie dazu ins Hauptmenü des Messkanals und wiederholen Sie die Schritte 5 und 6 (Basis Adresse z.B. "04").

#### **Mit zwei Sensoren messen**

- 1. Schalten Sie CAM40 aus.
- 2. Schließen Sie zusätzlich zum zweiten auch den ersten Sensor wieder an den Messumformer an.
- 3. Schalten Sie CAM40 ein und warten Sie den Selbsttest ab.
- 4. Navigieren Sie sich durch alle Messkanäle (max. 4). In der Anzeige müssen Sie den jeweiligen individuellen Namen und die Adresse jedes Kanals sehen.
- 5. Nehmen Sie jetzt für jeden Messkanal im jeweiligen Hauptmenü die gewünschten Einstellungen vor (-> "Bedienung").

#### **Ganglinien aller Messkanäle anzeigen**

1. Wechseln Sie zur Anzeige "Allgemeine Einstellungen":

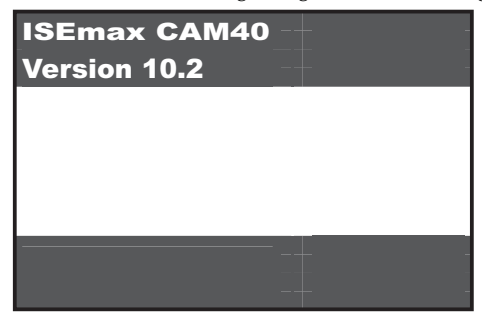

2. Gehen Sie in dieses Menü und blättern Sie zur 3. Seite ("Ganglinien/Datenlogger"):

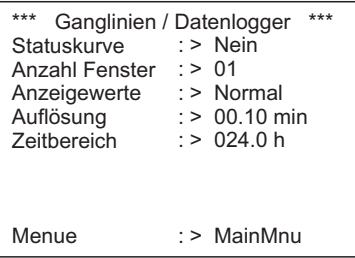

- 3. Stellen Sie bei "Anzahl Fenster" den Wert "02" ein.
- 4. Gehen Sie zurück zur Messwertanzeige.
- 5. Wechseln Sie in die Anzeige "Ganglinien" (zweites Fenster):

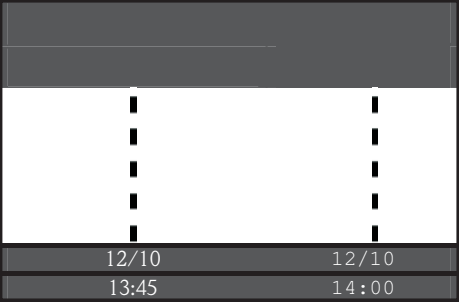

6. Vergeben Sie im Menü "Ganglinien" für die erste und ggf. auch für die zweite Kurve die jeweilige Adresse des Messkanals und geben Sie den Titel an, der für die Kurve angezeigt werden soll:

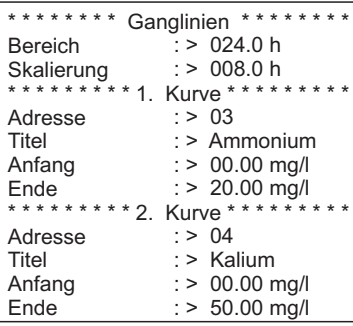

7. Wechseln Sie zurück in die Messwertanzeige.

#### **Ihre Messstelle arbeitet jetzt mit zwei Sensoren.**

### <span id="page-39-0"></span>**6.3 Kalibrierung**

Eine Kalibrierung ist notwendig:

- bei der ersten Inbetriebnahme
- nach jedem Elektroden- oder Membrankappentausch
- bei unplausiblen Messwerten.

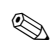

**A** Hinweis!

Konditionieren Sie den Sensor vor der ersten Kalibrierung und nach jedem Membrankappenund Elektrodenwechsel mindestens 1 Stunde im Medium.

#### <span id="page-39-1"></span>**6.3.1 Kalibrierarten**

Folgende Kalibrierarten sind verfügbar:

- Offsetkalibrierung
	- Standardmethode für alle ionenselektiven Elektroden
- Zweipunktkalibrierung
	- Standardmethode für die pH-Elektrode
	- Alternative für ionenselektive Elektroden (Ammonium, Nitrat), wenn die Offsetkalibrierung nicht zum gewünschten Ergebnis führt
- Standardaddition
	- Alternative für Kompensationselektroden (Kalium, Chlorid), wenn die Offsetkalibrierung nicht möglich ist, weil z.B. kein Laborwert ermittelt werden kann

#### <span id="page-40-0"></span>**6.3.2 Offsetkalibrierung (Ionenselektive Elektroden)**

#### **IIII** Hinweis!

Nachfolgend ist die Kalibrierung beschrieben, wenn der Einsatzort des Sensors das Belebungsbecken ist. Wenn Sie den Sensor im Zulauf zur Belebung einsetzen, müssen Sie eine höhere Standardkonzentration zur Kalibrierung verwenden, z.B. 50 mg/l.

#### **Kalibrieren vorbereiten**

- 1. Entnehmen Sie 3 l (0,79 US gal.) Probe aus dem Kläranlagenauslauf.
- 2. Lassen Sie einen Teil der Probe im Labor auf den zu kalibrierenden Parameter analysieren.
- 3. Drücken Sie  $\blacktriangle$ , um die Spülung auszuschalten.
- 4. Versetzen Sie 2 l (0,52 US gal.) der Probe mit 2 ml (0,068 fl.oz.) Standard (1 mol/l $\approx$ 14 g/l). Konzentration der aufgestockten Probe  $[mg/l] =$  Messwert Labor  $[mg/l] + 14$  mg/l.
- 5. Geben Sie die aufgestockte Probe in einen geeigneten Behälter und tauchen Sie den Sensor hinein.

--> Die Messwertanzeige steigt.

#### **Offset einstellen**

- 1. Wählen Sie den Messkanal des Parameters, den Sie kalibrieren wollen.
- 2. Drücken Sie die Taste
- 3. Halten Sie  $\bigcirc$  gedrückt und drücken Sie zusätzlich  $\bigcirc$  solange, bis der Cursor erscheint.
- 4. Navigieren Sie mit **zum Menüpunkt "Kalibrierung/Aktueller Wert"**.
- 5. Geben Sie die Konzentration der aufgestockten Probe ein.
- 6. Vergewissern Sie sich, dass unter "Kalibrierung/Methode" die Kalibrierart "Offset" eingestellt ist.
- 7. Navigieren Sie zum Menüpunkt "Menue", wählen Sie "MainMnu" und drücken Sie  $\overline{\leftarrow}$ .

#### **Kalibrieren**

- 1. Bewegen Sie während der Kalibrierung den Sensor im Behälter. Dadurch sichern Sie die notwendige Anströmung zur ionenselektiven Elektrode.
- 2. Drücken Sie die Taste  $\blacksquare$ .  $\rightarrow$  Neben weiteren Symbolen wird ein Elektrodensymbol angezeigt. Der Messumformer misst und mittelt das aktuelle Sensorsignal.
- 3. Warten Sie bis das Elektrodensymbol erlischt. Das kann unter Umständen mehrere Minuten dauern.

4. Drücken Sie erneut die Taste

-> Der im Menü eingestellte "Aktuelle Wert" wird angezeigt. Nach einer internen Verzögerungszeit erlöschen alle Symbole und die Anzeige wechselt in den Messkanal.

- 5. Nur Ammonium: Kontrollieren Sie, dass der Wert für "Slope" in der Messkanalanzeige > 90 % ist. Andernfalls ist die Elektrode verbraucht und muss ausgetauscht werden.
- **E** Die neuen Kalibrierdaten werden nach 10 Minuten automatisch gespeichert.

#### **Kalibrierung überprüfen**

- 1. Tauchen Sie den Sensor in einen geeigneten Behälter mit Trinkwasser.
- 2. Vergleichen Sie den Messwert mit den Vorgaben für Trinkwasser. --> Der Messwert muss auf die ortsübliche Trinkwasserkonzentration sinken (z.B. Ammonium in Deutschland:  $< 0.5$  mg/l.)
- 3. Wenn der gemessene Wert nicht den Erwartungen entspricht:
	- a. Wiederholen Sie die Offsetkalibrierung.
	- b. Führt die wiederholte Kalibrierung nicht zum Erfolg, müssen Sie einen zusätzlichen Kalibrierpunkt mit einer niedrig aufgestockten Probe aufnehmen:
		- Versetzen Sie 2 l (0,52 US gal.) einer Kläranlagenauslauf-Probe mit 0,2 ml  $(0.0068 \text{ fl.oz.})$  Standard  $(1 \text{ mol}/1 \approx 14 \text{ g/l}).$ Konzentration der aufgestockten Probe  $[mg/l] =$  Messwert Labor  $[mg/l] + 1,4$  mg/l.
		- Stellen Sie im Menü als aktuellen Wert die neue, niedrige Konzentration der aufgestockten Probe ein.
		- Spülen Sie den Sensor gründlich mit Auslaufwasser, bevor Sie ihn von der hoch aufgestockten in die niedrig aufgestockte Probe stellen. Sie vermeiden dadurch Verschleppungen.
		- Führen Sie die Kalibrierung wie beschrieben durch.
		- Navigieren Sie ins Kalibriermenü zum Punkt "Menue" und wählen Sie dort das "CalMnu" aus.
		- Navigieren Sie erneut zu "Menue" und wählen Sie "CalPoints".
		- In der folgenden Auflistung müssen an oberster Stelle der hohe und der niedrige Wert angezeigt werden.
		- Stellen Sie unter "Cal.Ausführen" den Wert "Zweipunkt" ein und gehen Sie in den Messkanal zurück.

Die Kalibrierung mit einem zweiten, niedrigen Wert ist nur selten notwendig.

#### <span id="page-42-0"></span>**6.3.3 Zweipunktkalibrierung (pH-Elektrode, evtl. ionenselektive Elektroden)**

 Die Zweipunktkalibrierung ist hier exemplarisch für die pH-Messung beschrieben. Für ionenselektive Elektroden funktioniert sie in analoger Weise.

#### **Kalibrieren vorbereiten**

- 1. Stellen Sie zwei pH-Qualitätspuffer von Endress+Hauser in einem geeigneten Gefäß (min. 1 l) bereit (oder zwei Standardlösungen für Ammonium bzw. Nitrat).
- 2. Gehen Sie ins Hauptmenü des zu kalibrierenden Messkanals.
- 3. Stellen Sie auf Seite 1 bei Methode "Zweipunkt" ein:

```
Name Addr: 03
: > CAS40 - pH
Steigung
Offset
Elektrode
Null-Linie
Aktueller Wert
: > 07.00
Methode
Startposition : > Measure
Check-Typ
Nullabgleich
******** *Sensordaten *********
******** Kalibrierung *********
******** *Allgemeines *********
             : > 0.94.8\%: > -1.29 px
              : > pH
              : 500.00 mg/l
               : > Zweipunkt
              : > Aus
              : > Manual
```
- 4. Blättern Sie auf Seite 3 des Hauptmenüs und wählen Sie bei Menue das "CalMnu" aus.
- 5. Blättern Sie auf Seite 2 dieses Menüs und stellen Sie unter Zweipunktkalibrierung die pH-Werte ihrer Pufferlösungen ein, z.B. 7 und 4 (oder die Konzentrationen ihrer Standardlösungen für Ammonium oder Nitrat):

```
Temperatur
: > 025.0 C
1. Puffer
2. Puffer
Messmodus
Menue
****** Handkorrektur *******
Korrekturwert
: > +00.0 ppm
*** Temperatur-Kalibration ***
**** Zweipunkt-Kalibration ****
           : > 07.00: > 04.00: > C-Curve
              : > CalMnu
```
6. Gehen Sie zurück zur Messwertanzeige.

#### **Kalibrieren**

- 1. Drücken Sie  $\blacktriangleright$  , um die Spülung auszuschalten.
- 2. Stellen Sie den Sensor in die erste Pufferlösung, z.B. pH 7, und warten Sie, bis sich der Messwert stabilisiert hat.
- 3. Drücken Sie die Taste  $\blacksquare$ . --> Warten Sie, bis das Elektrodensymbol erlischt.
- 4. Stellen Sie den Sensor in die zweite Pufferlösung, z.B. pH 4, und warten Sie, bis sich der Messwert stabilisiert hat.
- 5. Drücken Sie die Taste  $\blacksquare$ . --> Warten Sie, bis das Elektrodensymbol erlischt.
- 6. Die Kalibrierung ist beendet.
- **F** Die neuen Kalibrierdaten werden nach 10 Minuten automatisch gespeichert.

#### <span id="page-43-0"></span>**6.3.4 Standardaddition (Alternative für Kompensationselektroden)**

Die Standardaddition ist nur dann notwendig, wenn die Offsetkalibrierung bei den Kompensationselektroden (Kalium oder Chlorid) nicht möglich ist.

#### **Kalibrieren vorbereiten**

- 1. Stellen Sie den Sensor in ein geeignetes Gefäß mit 1 l (0,26 US gal.) Trinkwasser.
- 2. Drücken Sie  $\blacktriangle$ , um die Spülung auszuschalten.
- 3. Gehen Sie ins Hauptmenü des Messkanals (z.B. Kalium) und stellen Sie auf Seite 1 bei Methode "StdAdd" ein:

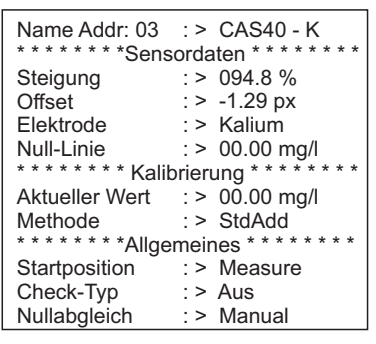

4. Blättern Sie auf Seite 3 des Hauptmenüs und wählen Sie bei Menue das "CalMnu" aus.

5. Geben Sie hier auf Seite 1 unter Standardaddition das Probevolumen, die Standardkonzentration, das Standardvolumen und die Anzahl der Schritte (= Anzahl Kalibrierpunkte) ein:

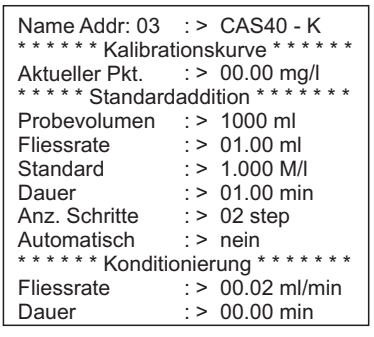

"Fliessrate" meint hier das Volumen an Standard, das pro Schritt zugesetzt wird.

6. Gehen Sie zurück zur Messwertanzeige.

#### **Kalibrieren**

- 1. Drücken Sie die Taste  $\rightarrow$  Warten Sie, bis das Elektrodensymbol erlischt. In der Anzeige erscheint rechts ein schwarz hinterlegter Text "+1,0 ml" (wenn Sie bei Fliessrate 1,0 ml angegeben haben).
- 2. Geben Sie 1 ml Standardlösung zur Probe. Bewegen Sie den Sensor während der Messung, um die notwendige Anströmung zu erzeugen.
- 3. Drücken Sie die Taste  $\rightarrow$  Warten Sie, bis das Elektrodensymbol erlischt. In der Anzeige erscheint der Text "+2,0 ml" (wenn Sie Anz. Schritte = "2" oder mehr gewählt haben).
- 4. Geben Sie erneut 1 ml Standardlösung zur Probe. Bewegen Sie den Sensor während der Messung, um die notwendige Anströmung zu erzeugen.  $\rightarrow$  Warten Sie, bis das Elektrodensymbol erlischt.
- 5. Wenn Sie mehr als 2 Schritte gewählt haben, wiederholen Sie die Standardzugabe und die Messung solange, bis alle Kalibrierpunkte aufgenommen sind.
- 6. Beenden Sie die Kalibrierung, indem Sie die Taste  $\blacktriangleright$  drücken.  $\rightarrow$  In der Anzeige sehen Sie den aktuellen Wert der Kalium- bzw. Chloridkonzentration.
- Die neuen Kalibrierdaten werden nach 10 Minuten automatisch gespeichert.

#### <span id="page-45-1"></span>**6.3.5 Temperatur kalibrieren**

- Sie geben hier einen Referenzwert ein, den Sie mit einer externen Messung bestimmt haben.
- 1. Gehen Sie in das Hauptmenü des ersten Messkanals (z.B. Ammonium).
- 2. Blättern Sie auf Seite 3 und wählen Sie bei Menue das "CalMnu" aus.
- 3. Blättern Sie im CalMnu auf Seite 2 und geben Sie bei "Temperatur-Kalibration" die gemessene Referenztemperatur an:

```
Temperatur
1. Puffer
2. Puffer
Messmodus
Menue
****** Handkorrektur ********
Korrekturwert
: > +00.0 ppm
*** Temperatur-Kalibration ***
**** Zweipunkt-Kalibration ****
           : > 025.0 \text{ C}: > 07.00: > 04.00: > C-Curve
              : > CalMnu
```
- 4. Gehen Sie zurück zur Messwertanzeige (MENU).  $\rightarrow$  In der Anzeige sehen Sie das Elektrodensymbol und die Sanduhr.
- 5. Wenn das Elektrodensymbol erloschen ist (die Sanduhr verlischt nicht), gehen Sie erneut in das CalMnu auf Seite 2.
- 6. Gehen Sie erneut zum Menüpunkt "Temperatur-Kalibration" und bestätigen Sie den Wert  $mit$  $\overline{e}$ .
- 7. Gehen Sie zurück zur Messwertanzeige (KENU). -> In der Anzeige erlischt die Sanduhr und der eingegebene Temperaturwert wird übernommen.

#### <span id="page-45-0"></span>**6.4 Kalium- bzw. Chloridkompensation**

Alternativ zum Einsatz einer Kompensationselektrode können Sie auch einen manuellen Korrekturfaktor verwenden (-> "Bedienung/Vor-Ort-Bedienung/Sensordaten/Kalibriermenü"). Das ist aber nur dann sinnvoll, wenn Sie eine ständig gleichbleibende Konzentration des Störions im Medium haben.

**Störion** = Ion, das aufgrund seiner chemischen Eigenschaften und seiner Konzentration im Medium die Messung eines anderen Ions beeinflusst

### **A** Hinweis!

- Die Kompensation ist notwendig, wenn Sie hohe Konzentrationen an Störionen in Ihrem Medium haben.
- Ammonium wird durch Kalium gestört, Nitrat durch Chlorid.

#### **Verwendung einer Kompensationselektrode**

- 1. Bauen Sie die Kompensationselektrode in den Sensor ein und schließen Sie sie an den richtigen Kabelstecker an (--> "Verdrahtung").
- 2. Adressieren Sie die Elektrode und konfigurieren Sie den zugehörigen Messkanal (--> "Sensor adressieren").
- 3. Kalibrieren Sie die Kompensationselektrode (-> "Kalibrierung").
- 4. Stellen Sie im Hauptmenü des Messkanals (Ammonium bzw. Nitrat) die Adresse der Kompensationselektrode und den Querempfindlichkeitskoeffizienten ein:

```
Name Addr: 01 : > CAS40 - NH4
Kanalnummer
: > 03
Koeffizient
Addition
Innenbuffer
Norm-Offset
Mittelung über
: > 000 Punkte
mA-Simulation : > 00.00 mA
Menue
***** Cross - Sensitivity *****
* * * Elektroden - Spezifikation * * *
******* mA-Ausgänge ********
              : > -0.85 px
              : > Nein
             : > +000 mV
              : > +2.00 \text{ px}: > SensorMnu
```
Querempfindlichkeitskoeffizienten sind empirisch ermittelte Werte. Sie gelten nur unter der Bedingung, dass die Ionenstärke des Störions gleich bleibt. Dies ist in Kläranlagen in der Regel der Fall (Ausnahme: wenn Salpetersäure zugesetzt wird).

```
Verwenden Sie folgende Koeffizienten:
-0,85 für Kaliumkompensation und
-2,00 für Chloridkompensation.
```
Weiterführende Informationen -> CD-ROM

5. Kalibrieren Sie den Messkanal (Ammonium bzw. Nitrat) neu (Offsetkalibrierung).

# <span id="page-47-0"></span>**7 Wartung**

Treffen Sie rechtzeitig alle erforderlichen Maßnahmen, um die Betriebssicherheit und Zuverlässigkeit der gesamten Messeinrichtung sicherzustellen.

- <sup>"</sup> Achtung!
	- Beachten Sie bei allen Arbeiten am System mögliche Rückwirkungen auf die Prozesssteuerung bzw. den Prozess selbst.
	- Verwenden Sie zu Ihrer eigenen Sicherheit nur Originalzubehör. Mit Originalteilen sind Funktion, Genauigkeit und Zuverlässigkeit auch nach Instandsetzung gewährleistet.

# <span id="page-47-1"></span>**7.1 Wartungsplan**

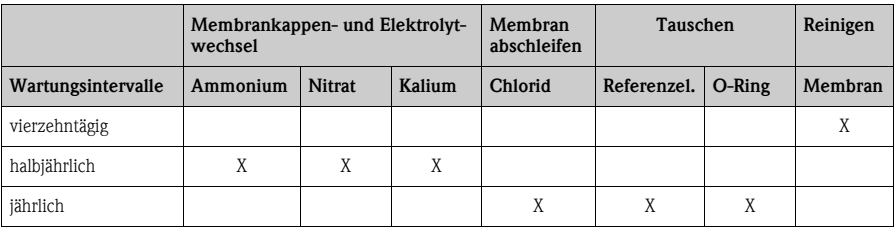

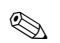

**&** Hinweis!

Die angegebenen Intervalle sind durchschnittliche Erfahrungswerte und können in Abhängigkeit von den Einsatzbedingungen kürzer oder länger werden. Für die Anpassung sind Sie bzw. der Anlagenbetreiber selbst verantwortlich.

# <span id="page-47-2"></span>**7.2 Membran reinigen**

Wenn die Membran stark verschmutzt ist, müssen Sie sie unabhängig von den Wartungsintervallen reinigen.

Achtung!

- Berühren Sie die Membran nicht mit den Händen.
- Benutzen Sie zur Reinigung ein sauberes Papiertaschentuch und Wasser.

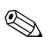

### **Inweis!**

Die optionale Chloridelektrode hat keine Membran sondern einen Kristall.

Zu dessen Reinigung legen Sie ein Schleifpapier (Körnung 600) auf einen Tisch. Reiben Sie jetzt den Sensor mit der Kristallfläche nach unten auf dem Papier, bis alle Verschmutzungen entfernt sind (Sichtprüfung, wenige Sekunden reiben reichen im Normalfall).

### <span id="page-48-0"></span>**7.3 Membrankappe und Elektrolyt tauschen**

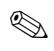

### **Inweis!**

Wenn der Sensor länger als 15 Minuten aus dem Medium genommen wird, muss er anschließend wieder konditioniert werden (ca. 1 Stunde).

**Membrankappen- und Elektrolyttausch** 

#### **Elektrode ausbauen**

- 1. Nehmen Sie den Sensor aus dem Medium.
- 2. Reinigen Sie den Sensor mit Wasser.
- 3. Lösen und entfernen Sie den Schutzkorb inkl. des Distanzrings.
- 4. Schrauben Sie die Überwurfmutter ab.
- 5. Ziehen Sie den Elektrodenhalter aus dem Sensor.
- 6. Lösen Sie den Elektrodenstecker vom Kabel.
- 7. Bauen Sie die Elektrode mit Hilfe eines Steckschlüssels, SW17, aus.

#### **Membrankappe und Elektrolyt tauschen**

- 1. Schrauben Sie die Membrankappe von der Elektrode. Die Membrankappe ist Abfall, den Sie entsorgen müssen.
- 2. Entleeren Sie den Elektrolyten aus dem Elektrodenkörper.
- 3. Entnehmen Sie frischen Elektrolyt mit der beiliegenden Pipette und füllen Sie den Elektrodenkörper bis ca. 1 mm (0,04") unter dem Rand mit Elektrolyt.
- 4. Trocknen Sie das Gewinde der Elektrode sorgfältig.
- 5. Schrauben Sie die Membrankappe handfest auf.
- 6. Beseitigen Sie eventuelle Luftblasen, indem Sie die Elektrode senkrecht haltend schütteln.

### **A** Hinweis!

Halten Sie Elektrode und Sensor danach bis zum Einbau in den Prozess nur noch senkrecht, um neue Luftblasen an der Membranfläche zu vermeiden.

#### **Elektrode einbauen**

- 1. Schrauben Sie die Elektrode ein und ziehen Sie sie mit dem Steckschlüssel, SW17, handfest an.
- 2. Schließen Sie den Elektrodenstecker ans Kabel an. Beachten Sie die richtige Steckerbelegung (-> "Verdrahtung").
- 3. Schieben Sie den Elektrodenhalter und den Luftschlauch vorsichtig zurück in den Sensor.
- 4. Schrauben Sie die Überwurfmutter auf.
- 5. Setzen Sie den Distanzring auf und sichern Sie ihn mit dem Schutzkorb.
- 6. Führen Sie eine Offset-Kalibrierung durch (-> "Inbetriebnahme/Kalibrierung").

# <span id="page-50-0"></span>**8 Zubehör**

# **Inweis!**

Nachfolgend finden Sie das wichtigste, lieferbare Zubehör zum Ausgabezeitpunkt dieser Dokumentation.

Für Zubehör, das nicht hier aufgeführt ist, wenden Sie sich bitte an Ihren Service.

### <span id="page-50-1"></span>**8.1 Einbauzubehör**

Universal Hänge-Armaturenhalterung CYH101

- für pH-, Redox-, Sauerstoff-, Leitfähigkeitsarmaturen, Sauerstoff- und Trübungssensoren sowie ISEmax
- mit Wetterschutzdach
- Bestellung nach Produktstruktur (Technische Information TI092C/07/de)

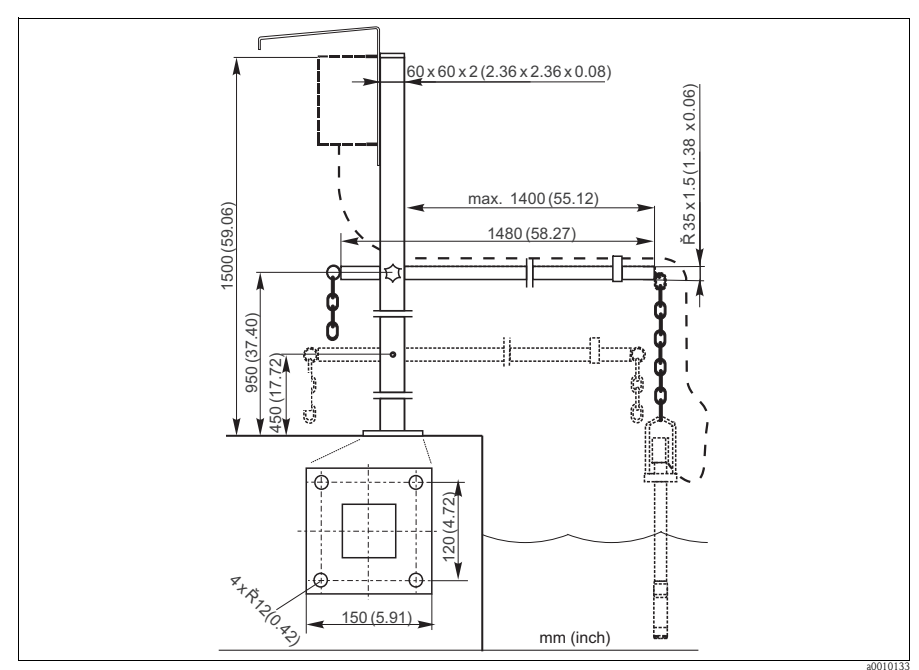

*Abb. 9: Universal Hänge-Armaturenhalterung CYH101*

Universalsäule CYY102

- Vierkantrohr zur Montage von Messumformern
- Material: Edelstahl 1.4301 (AISI 304)
- Best.-Nr. CYY102-A

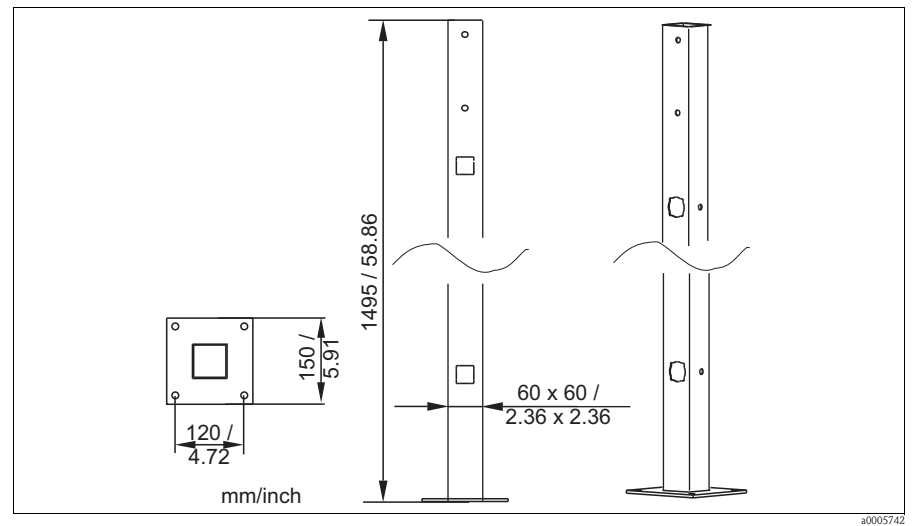

*Abb. 10: Universalsäule CYY102*

Wetterschutzdach CYY101 für Feldgeräte, für den Betrieb im Freien unbedingt erforderlich

- Material: Edelstahl 1.4031 (AISI 304)
- Best.-Nr. CYY101-A

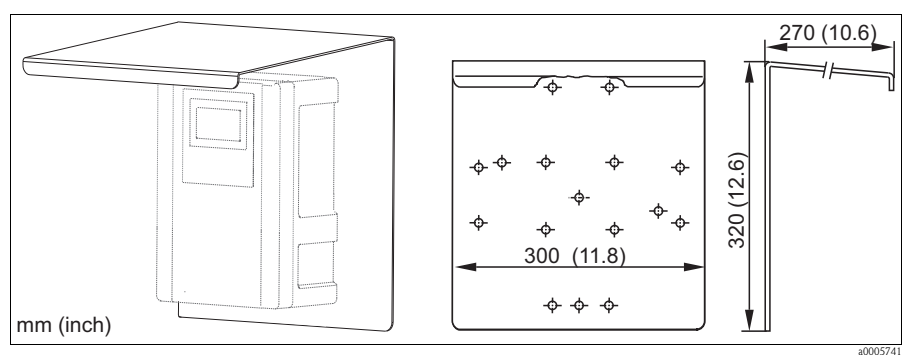

*Abb. 11: Wetterschutzdach für Feldgeräte*

### <span id="page-52-0"></span>**8.2 Wartungskits**

Membrankit

- 2 Membrankappen
- Elektrolyt
- Bestellnummern:
	- Ammonium: 71072574
	- Nitrat: 71072575
	- Kalium: 71072576

Pflegeset für die Chloridelektrode

- Schleifpapier
- Elektrolyt
- Bestellnummer: 71085727

### <span id="page-52-1"></span>**8.3 Elektroden**

Ionenselektive Elektrode

- Elektrode, komplett
- Bestellnummern:
	- Ammonium: 71072578
	- Nitrat: 71072580
	- Kalium: 71072581
	- Chlorid: 71072582
	- pH: CPS64-1AA2GSA

Referenzelektrode

• Bestellnummer: CPS13-0TA2GSA

### <span id="page-52-2"></span>**8.4 Standardlösungen**

#### **8.4.1 Ammonium, Nitrat, Kalium und Chlorid**

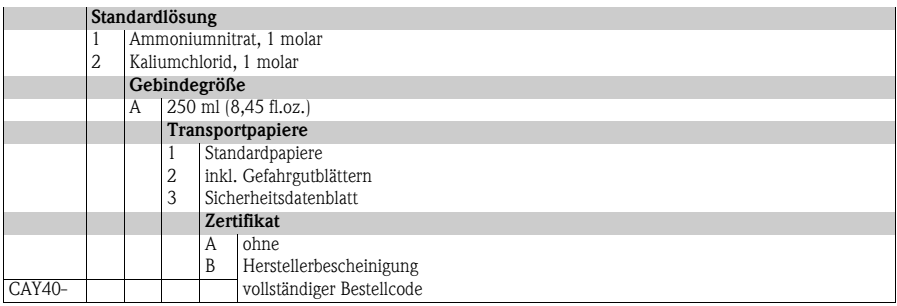

### **8.4.2 pH**

#### **Qualitätspuffer von Endress+Hauser**

Als sekundäre Referenzpufferlösungen werden Lösungen verwendet, die gemäß DIN 19266 von einem DKD (Deutscher Kalibrierdienst)-akkreditierten Labor auf primäres Referenzmaterial der PTB (Physikalisch-Technische Bundesanstalt) und auf Standard Referenz Material von NIST (National Institute of Standards and Technology) zurückgeführt werden.

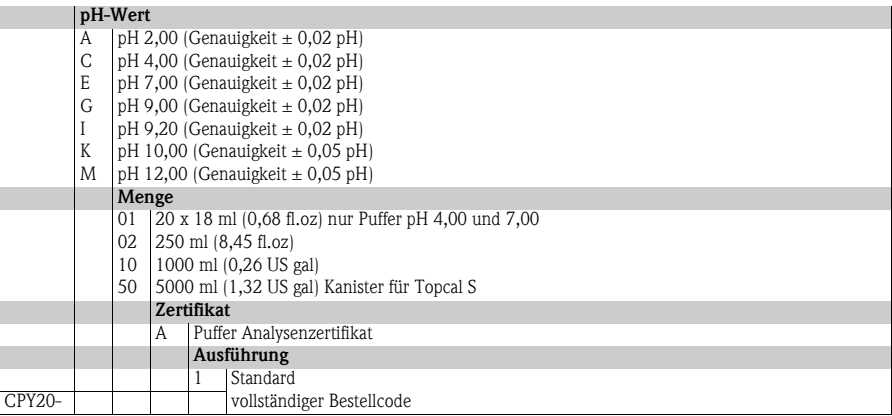

# <span id="page-53-0"></span>**8.5 Reinigungseinheit**

#### <sup>4</sup> Achtung!

- Nicht für Dauerbetrieb geeignet! Nutzungsintervall: max. 3 Minuten Reinigung, mindestens sechsfache Reinigungszeit Pause.
- Vermeiden Sie Kondensation in den druckführenden Leitungen.

Reinigungseinheit im Gehäuse

- 230 V, IP 65
- Förderleistung bei atmosphärischem Druck: 50 l/min (13,2 gal/min)
- Leistungsaufnahme: 240 W
- Stromaufnahme: 1,3 A
- $\blacksquare$  Überhitzungsschutz: automatische Abschaltung bei T > 130 °C (266 °F)
- Bestell-Nr.: 71072583

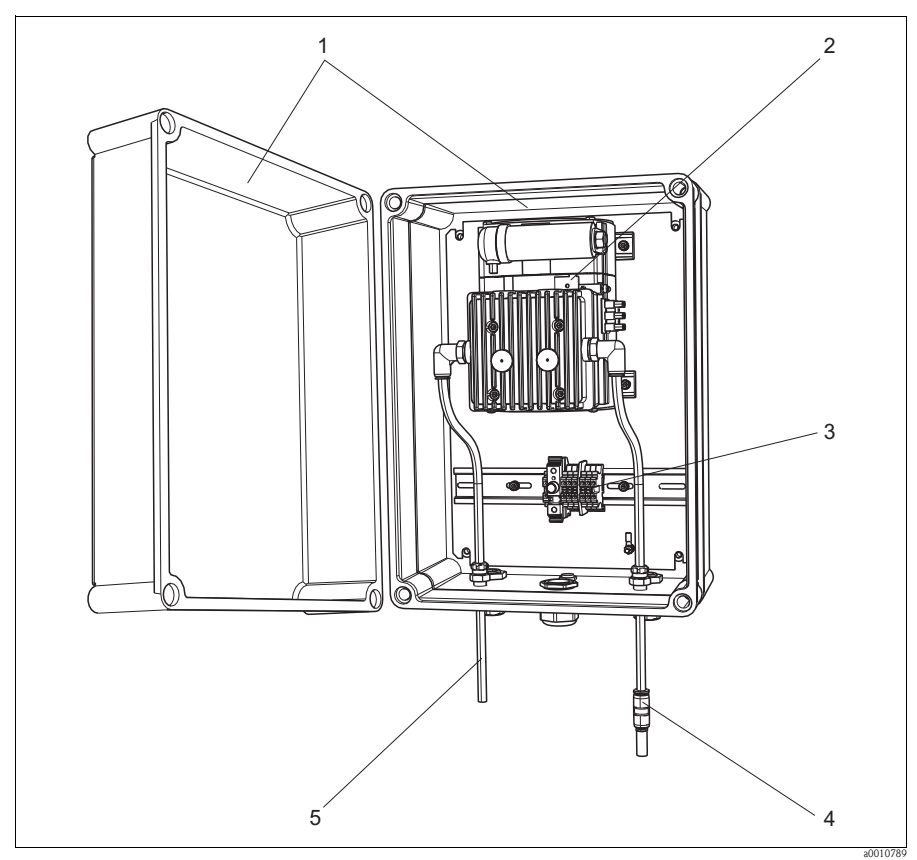

*Abb. 12: Reinigungseinheit*

- *1 Gehäuse*
- 
- *2 Pumpe 3 Anschlussklemmenleiste mit Sicherung*
- *4 Saugseite*
- *5 Druckluftversorgung (zum Sensor)*

# <span id="page-55-0"></span>**9 Störungsbehebung**

# <span id="page-55-1"></span>**9.1 Fehlersuchanleitung**

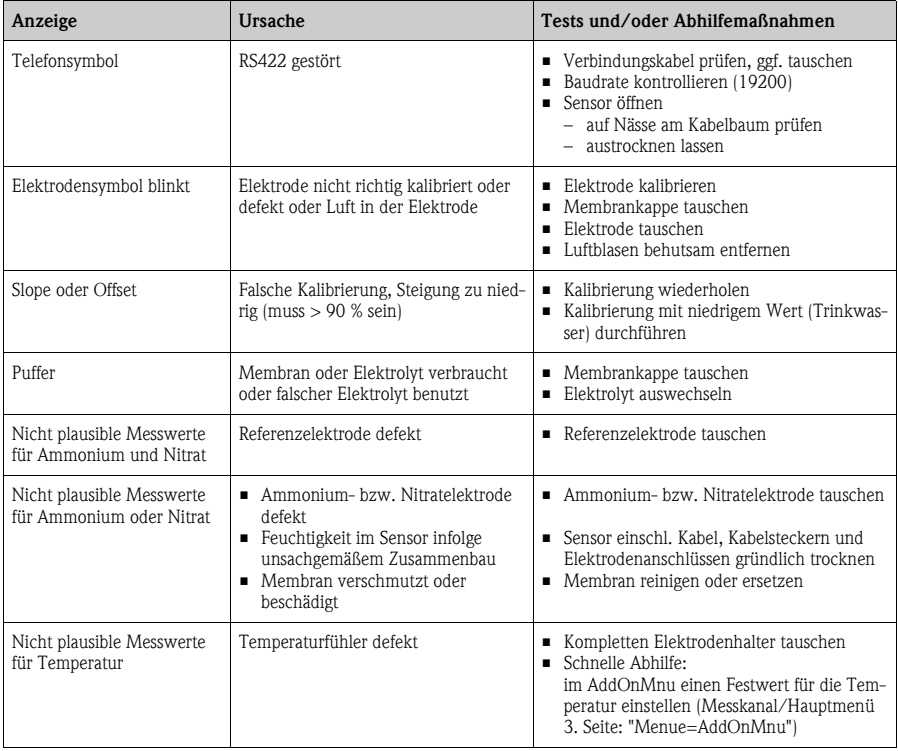

### <span id="page-56-0"></span>**9.2 Ersatzteile**

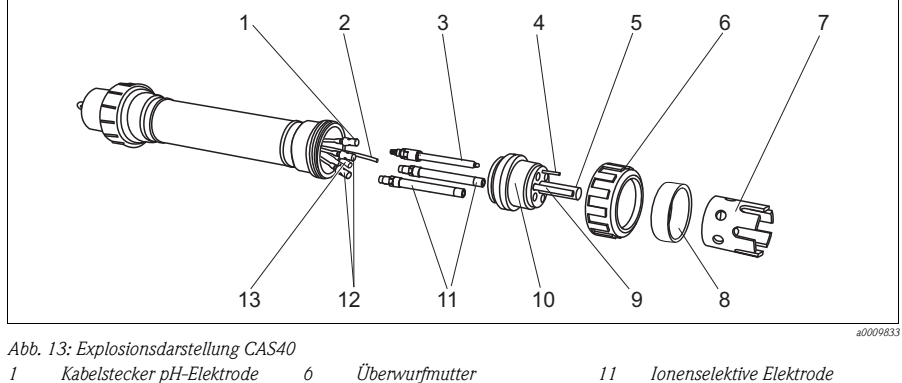

- 
- *2 Druckluftschlauch*
- *3 pH-Elektrode / Referenz*
- *4 5 Potenzialausgleichsstift Spüldüse*
- *Elektrodenschutzkorb*

*7 8 9*

- *Distanzring f. Schutzkorb*
- *10 Temperatursensor*
	- *Elektrodenhalter*
- 
- *12 Kabelstecker Ionenselekt. Elektr.*
- *13 Kabelstecker Referenzelektrode*

**Inweis!** 

Wenn der Temperatursensor (Pos. 9) defekt ist, muss der komplette Elektrodenhalter (Pos. 10) ersetzt werden. Gleiches gilt, wenn eine zu ersetzende Spüldüse oder Elektroden nicht mehr aus dem Elektrodenhalter ausgeschraubt werden können.

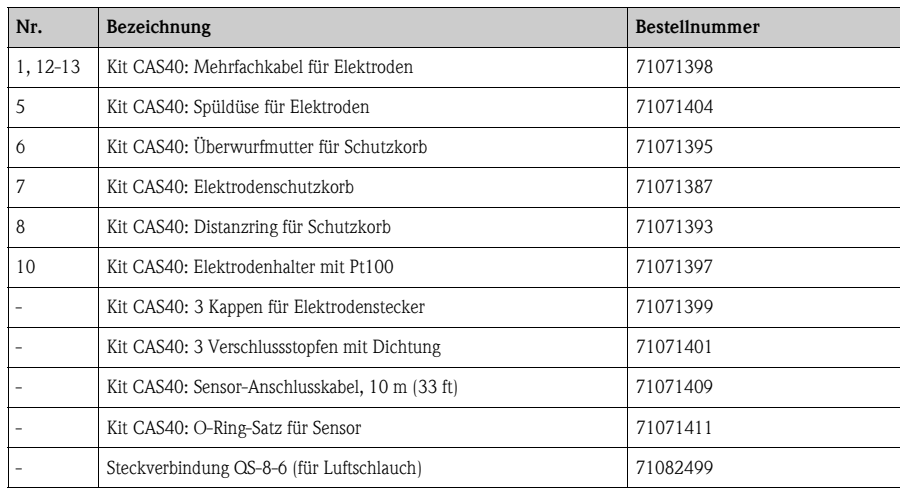

# <span id="page-57-0"></span>**9.3 Rücksendung**

<span id="page-57-2"></span>Eine Reparatur von CAM40 bzw. CAS40 erfolgt prinzipiell vor Ort. Wenden Sie sich an Ihren Endress+Hauser Service.

# <span id="page-57-1"></span>**9.4 Entsorgung**

In dem Produkt sind elektronische Bauteile verwendet. Deshalb müssen Sie das Produkt als Elektronikschrott entsorgen.

Bitte beachten Sie die lokalen Vorschriften.

# <span id="page-58-0"></span>**10 Technische Daten**

Sie finden alle technischen Daten in den entsprechenden Kapiteln der Technischen Information auf der Original-CD.

# <span id="page-59-0"></span>**11 Bedienstruktur**

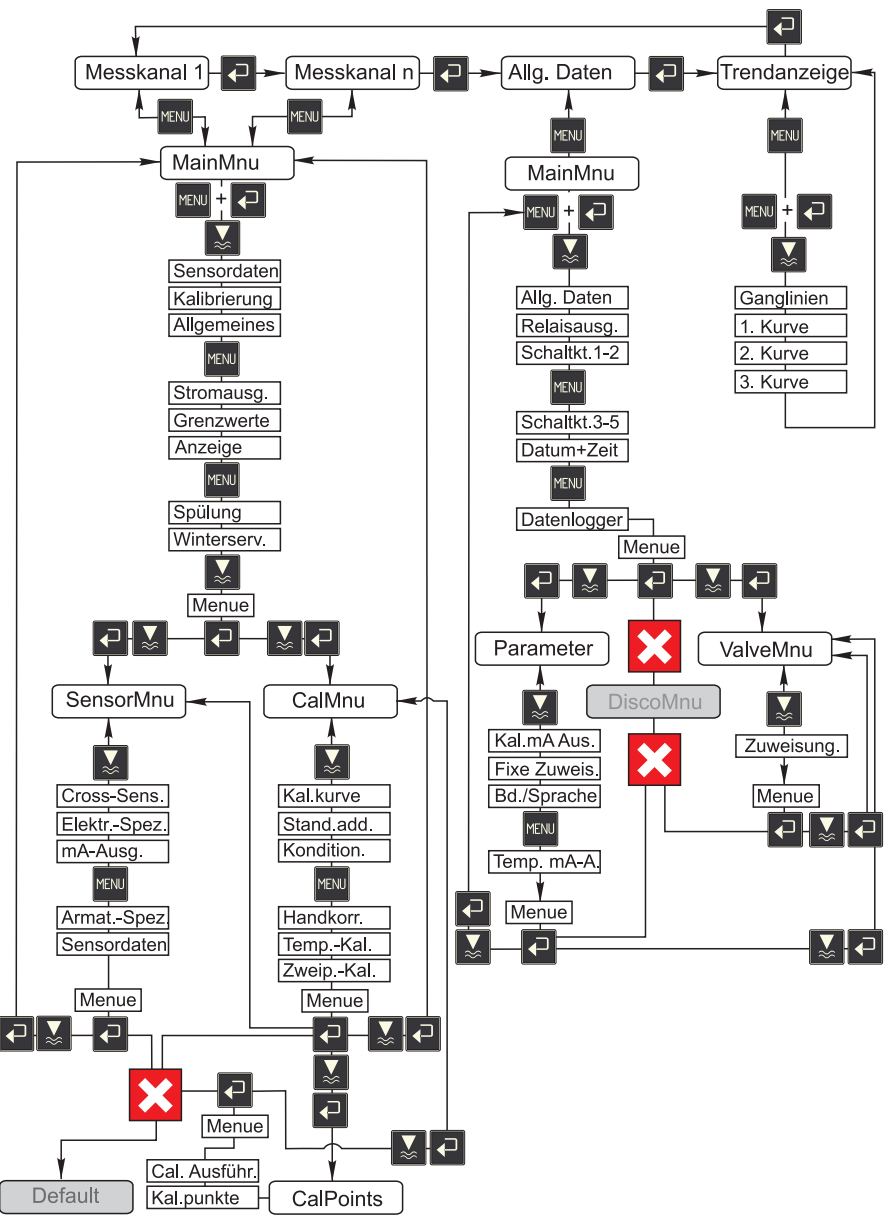

a0009702-de

### <span id="page-60-0"></span>**Stichwortverzeichnis**

# **A**

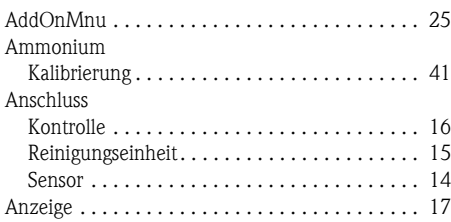

# **B**

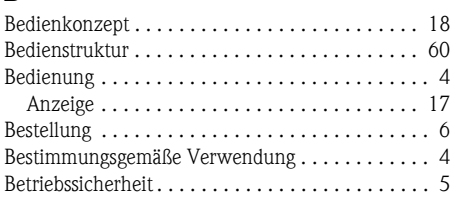

# **C**

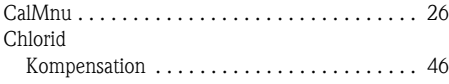

# **E**

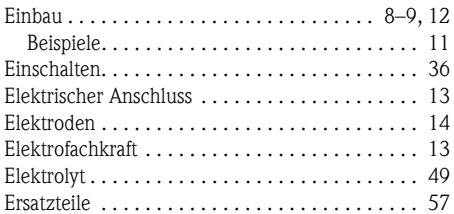

# **F**

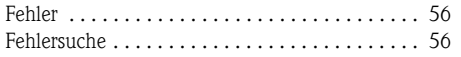

# **G**

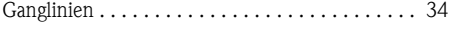

# **H**

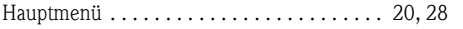

# **I**

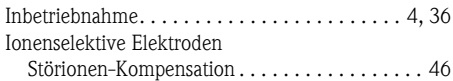

# **K**

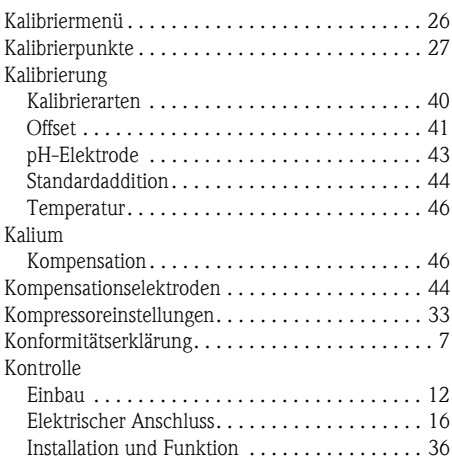

# **L**

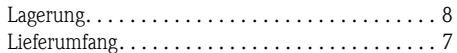

# **M**

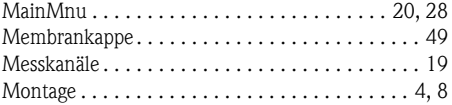

# **N**

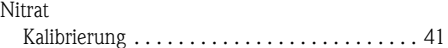

# **P**

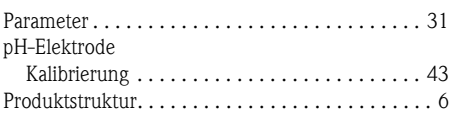

### **R**

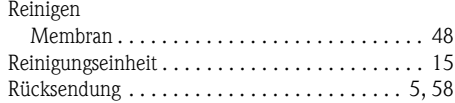

# **S**

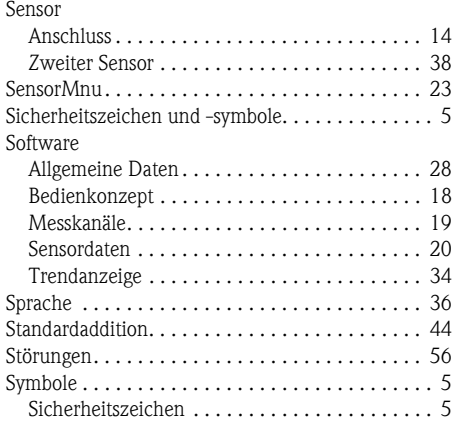

# **T**

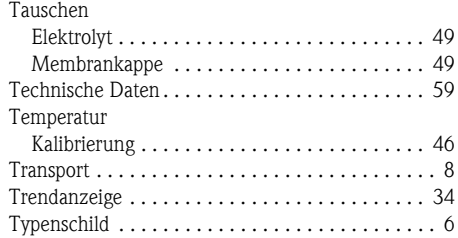

# **V**

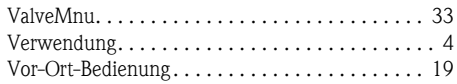

### **W**

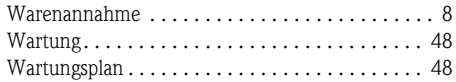

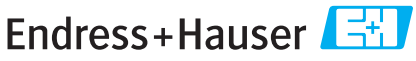

People for Process Automation

# **Erklärung zur Kontamination und Reinigung**

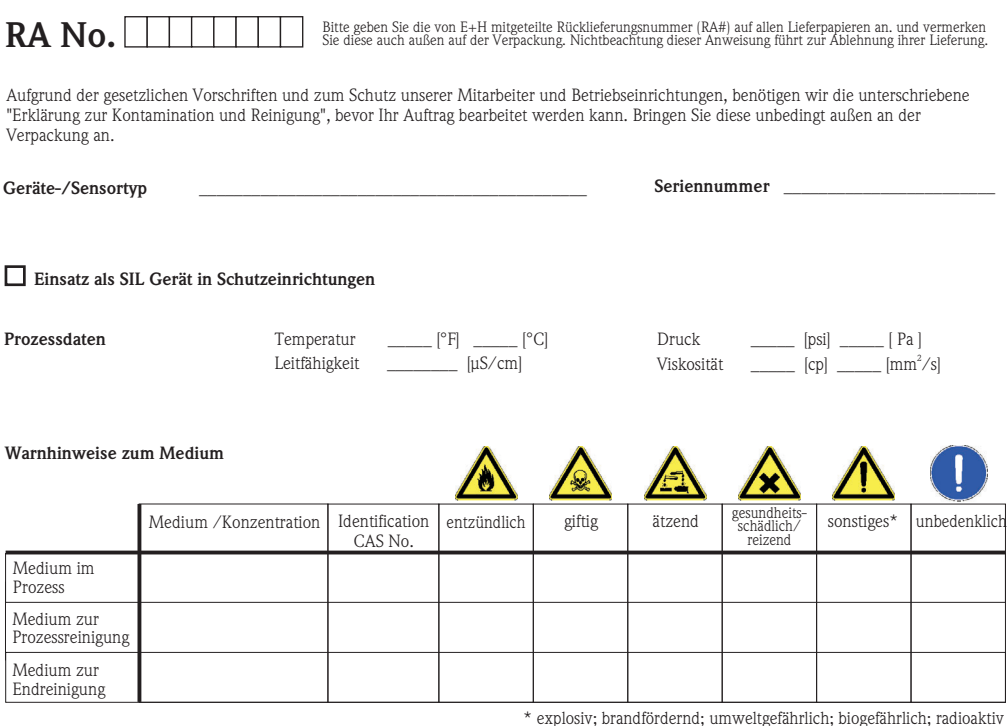

\* explosiv; brandfördernd; umweltgefährlich; biogefährlich; radioaktiv \* \* explosiv; brandfördernd; umweltgefährlich; biogefährlich; radioaktiv<br>Zutreffendes ankreuzen; trifft einer der Warnhinweise zu, Sicherheitsdatenblat

#### Fehlerbeschreibung

#### **Angaben zum Absender**

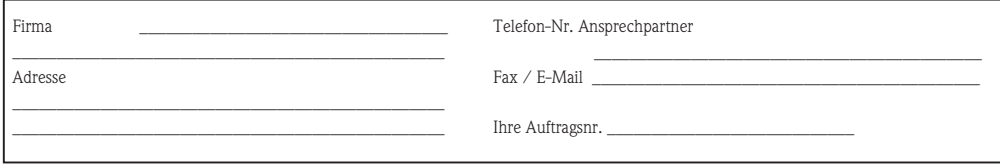

\_\_\_\_\_\_\_\_\_\_\_\_\_\_\_\_\_\_\_\_\_\_\_\_\_\_\_\_\_\_\_\_\_\_\_\_\_\_\_\_\_\_\_\_\_\_\_\_\_\_\_\_\_\_\_\_\_\_\_\_\_\_\_\_\_\_\_\_\_\_\_\_\_\_\_\_\_\_\_\_\_\_\_\_\_\_\_\_\_\_\_\_\_\_\_\_\_\_\_\_\_\_\_\_\_\_\_\_\_\_ \_\_\_\_\_\_\_\_\_\_\_\_\_\_\_\_\_\_\_\_\_\_\_\_\_\_\_\_\_\_\_\_\_\_\_\_\_\_\_\_\_\_\_\_\_\_\_\_\_\_\_\_\_\_\_\_\_\_\_\_\_\_\_\_\_\_\_\_\_\_\_\_\_\_\_\_\_\_\_\_\_\_\_\_\_\_\_\_\_\_\_\_\_\_\_\_\_\_\_\_\_\_\_\_\_\_\_\_\_\_

"Wir bestätigen bestätigen, die vorliegende Erklärung nach unserem besten Wissen wahrheitsgetreu und vollständig ausgefüllt zu haben. Wir w eiter, dass die zurückgesandten Teile sorgfältig gereinigt wurden und nach unserem besten Wissen frei von Rückständen in gefahrbringender Menge sind."

**www.endress.com/worldwide**

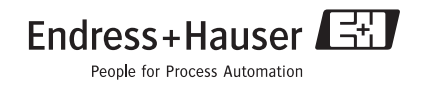

BA427C/07/de/12.08 71085617 FM+SGML 6.0